# **Dell OptiPlex 3070 Kompaktgehäuse**

Setup und technische Daten

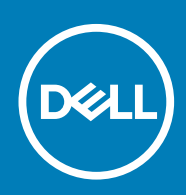

#### Hinweise, Vorsichtshinweise und Warnungen

**ANMERKUNG: Eine ANMERKUNG macht auf wichtige Informationen aufmerksam, mit denen Sie Ihr Produkt besser einsetzen können.**

**VORSICHT: Ein VORSICHTSHINWEIS warnt vor möglichen Beschädigungen der Hardware oder vor Datenverlust und zeigt, wie diese vermieden werden können.**

**WARNUNG: Mit WARNUNG wird auf eine potenziell gefährliche Situation hingewiesen, die zu Sachschäden, Verletzungen oder zum Tod führen kann.**

**© 2018 – 2019 Dell Inc. oder Ihre Tochtergesellschaften. Alle Rechte vorbehalten.** Dell, EMC und andere Marken sind Marken von Dell Inc. oder entsprechenden Tochtergesellschaften. Andere Marken können Marken ihrer jeweiligen Inhaber sein.

2019 - 06

# Inhaltsverzeichnis

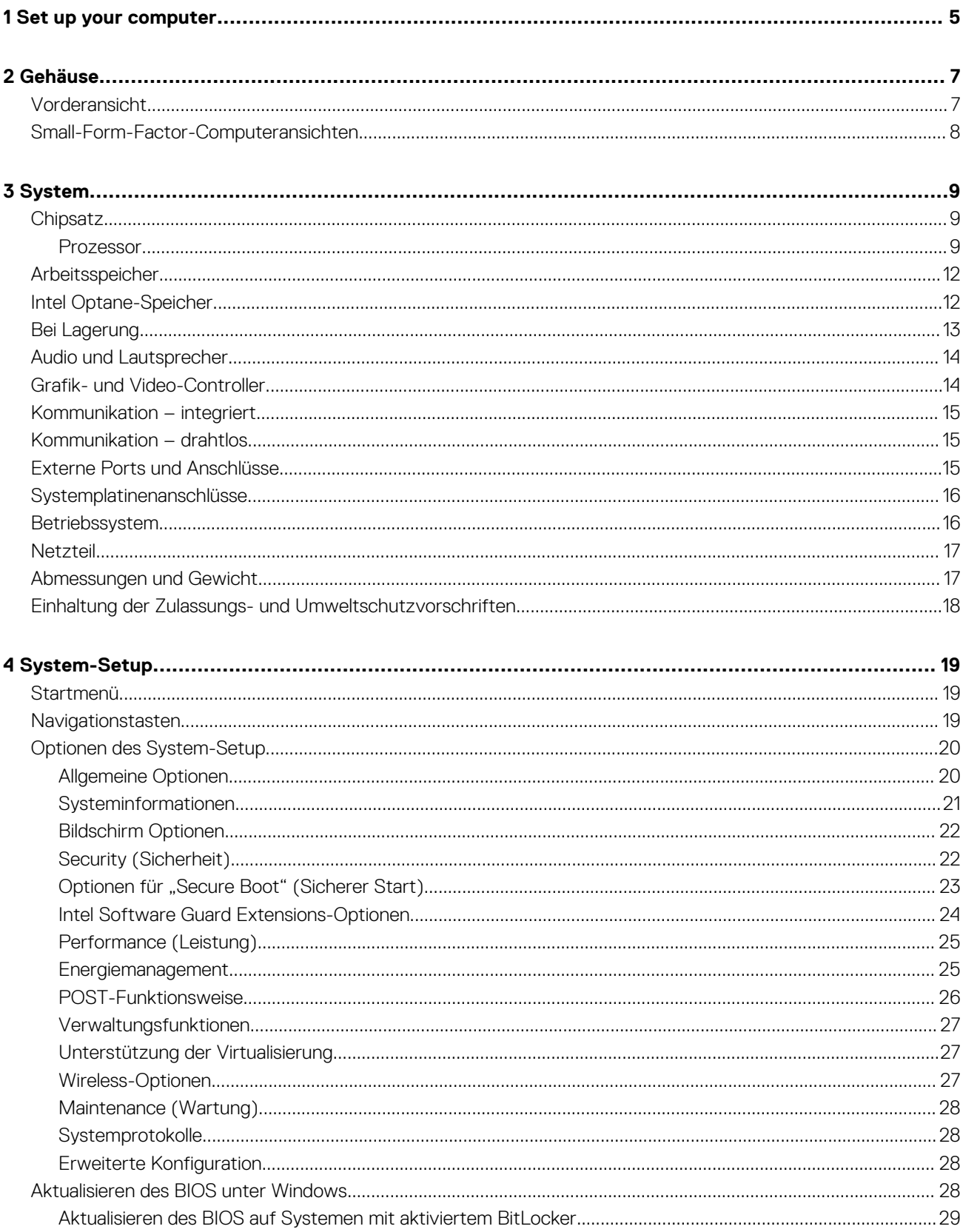

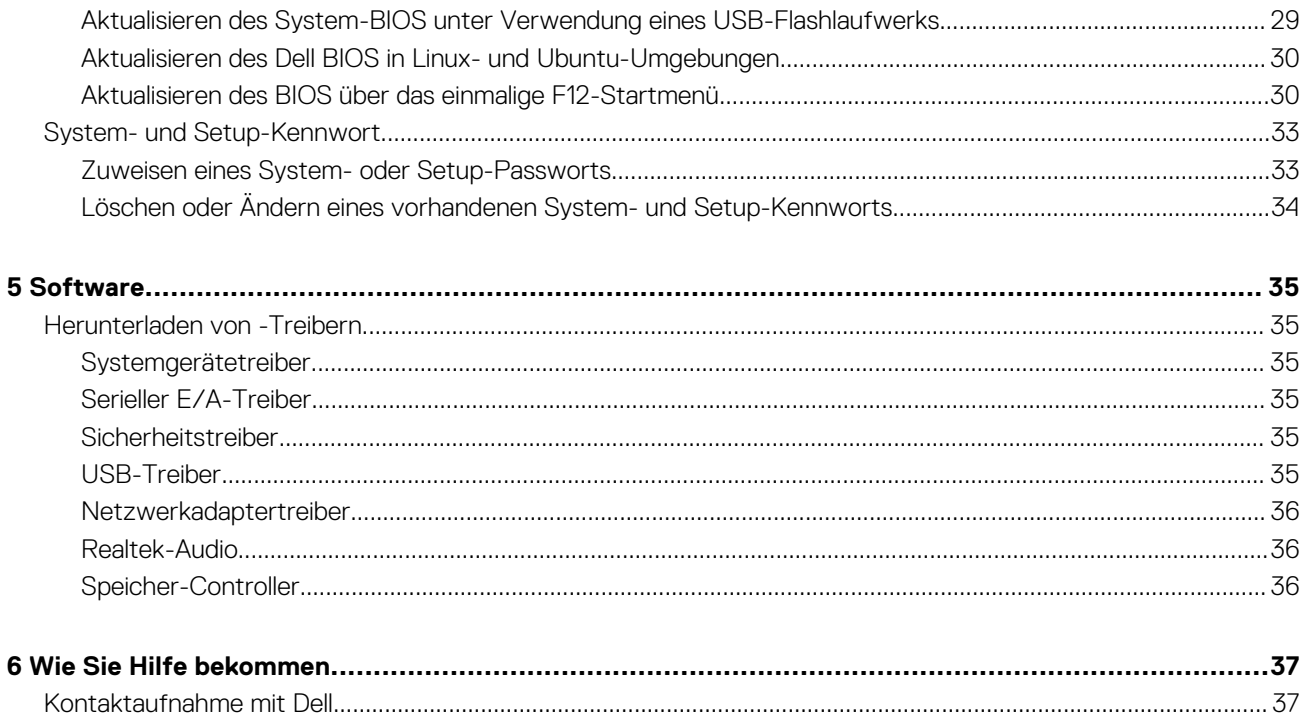

# **Set up your computer**

- <span id="page-4-0"></span>1. Connect the keyboard and mouse.
- 2. Connect to your network using a cable, or connect to a wireless network.
- 3. Connect the display.

**(i)** NOTE: If you ordered your computer with a discrete graphics card, the HDMI and the display ports on the back panel **of your computer are covered. Connect the display to the discrete graphics card.**

- 4. Connect the power cable.
- 5. Press the power button.
- 6. Follow the instructions on the screen to finish Windows setup:
	- a) Connect to a network.

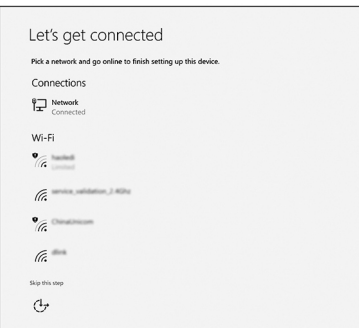

b) Sign-in to your Microsoft account or create a new account.

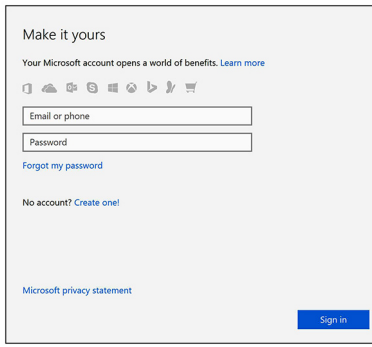

7. Locate Dell apps.

#### **Table 1. Locate Dell apps**

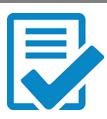

Register your computer

#### Dell Help & Support

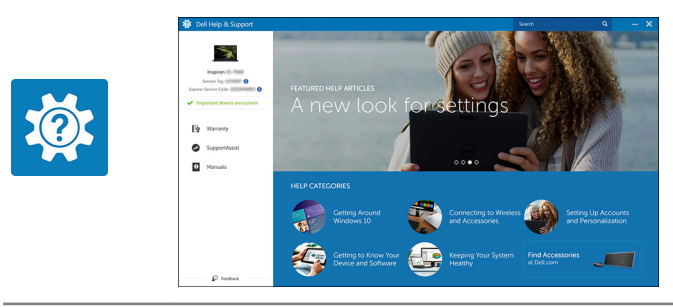

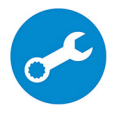

SupportAssist — Check and update your computer

# **Gehäuse**

**2**

<span id="page-6-0"></span>Dieses Kapitel zeigt die unterschiedlichen Gehäuseansichten zusammen mit den Ports und Steckern und erklärt die FN-Tastenkombinationen.

#### **Themen:**

- Vorderansicht
- [Small-Form-Factor-Computeransichten](#page-7-0)

# **Vorderansicht**

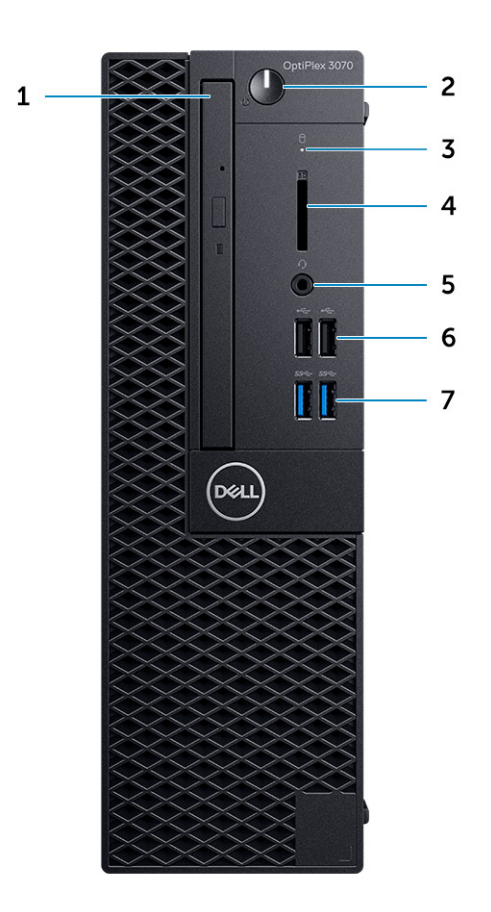

- 1. Optisches Laufwerk (optional)
- 2. Netzschalter und Betriebsanzeige/Diagnose-LED
- 3. Festplattenaktivitätsanzeige
- 4. Medienkarten-Lesegerät (optional)
- 5. Headset/universelle Audio-Buchse
- 6. USB 2.0-Anschlüsse (2)
- 7. USB 3.1 Gen 1-Anschlüsse (2)

# <span id="page-7-0"></span>**Small-Form-Factor-Computeransichten**

#### **Rückansicht**

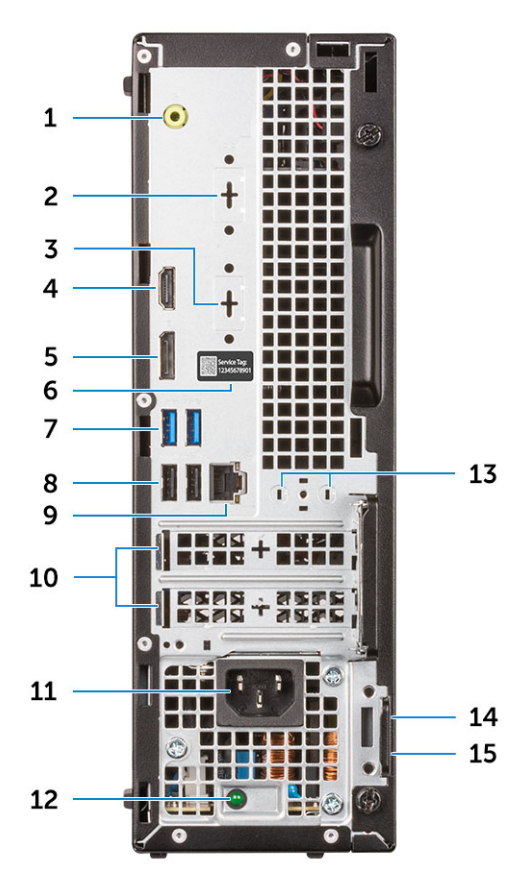

- 1. Line-Out-Anschluss
- 2. Serielle Schnittstelle (optional)
- 3. DP/HDMI2.0b/VGA-Anschluss (optional)
- 4. HDMI-Anschluss
- 5. DisplayPort
- 6. Service-Tag-Nummer
- 7. USB 3.1 Gen 1-Anschlüsse (2)
- 8. USB 2.0-Anschlüsse (2) (unterstützen Smart Power On)
- 9. Netzwerkanschluss
- 10. Erweiterungskartensteckplätze (2)
- 11. Netzanschluss-Port
- 12. Diagnoseanzeige der Stromversorgung
- 13. Anschlüsse für externe Antennen
- 14. Kensington-Sicherheitskabeleinschub
- 15. Ring für das Vorhängeschloss

# **3**

# **System**

<span id="page-8-0"></span>**ANMERKUNG: Die angebotenen Konfigurationen können je nach Region variieren. Die folgenden Angaben enthalten nur die technischen Daten, die laut Gesetz im Lieferumfang Ihres Computers enthalten sein müssen. Wechseln Sie für weitere Informationen über die Konfiguration Ihres Computers zu Hilfe und Support auf Ihrem Windows-Betriebssystem und wählen Sie die Option zum Anzeigen der Informationen über Ihren Computer aus.**

#### **Themen:**

- **Chipsatz**
- **[Arbeitsspeicher](#page-11-0)**
- [Intel Optane-Speicher](#page-11-0)
- [Bei Lagerung](#page-12-0)
- [Audio und Lautsprecher](#page-13-0)
- [Grafik- und Video-Controller](#page-13-0)
- [Kommunikation integriert](#page-14-0)
- [Kommunikation drahtlos](#page-14-0)
- [Externe Ports und Anschlüsse](#page-14-0)
- [Systemplatinenanschlüsse](#page-15-0)
- **[Betriebssystem](#page-15-0)**
- **[Netzteil](#page-16-0)**
- [Abmessungen und Gewicht](#page-16-0)
- [Einhaltung der Zulassungs- und Umweltschutzvorschriften](#page-17-0)

# **Chipsatz**

#### **Tabelle 2. Chipsatz**

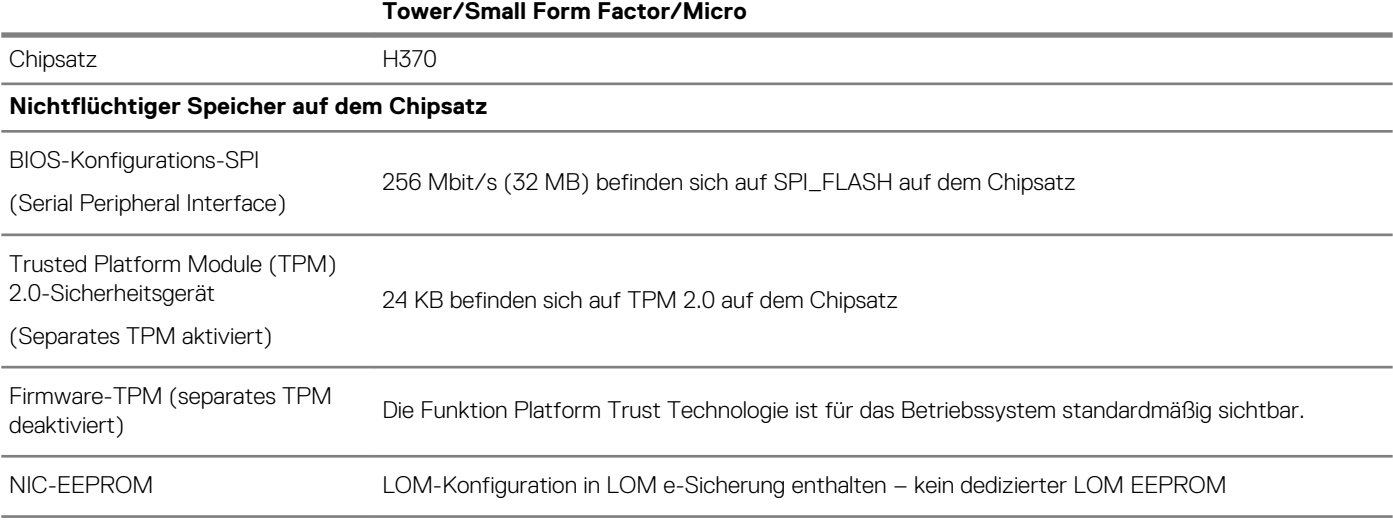

### **Prozessor**

**ANMERKUNG: Globale Standardprodukte (Global Standard Products, GSP) stellen eine Teilmenge der in Beziehung zueinander stehenden Dell Produkte dar, die für optimale Verfügbarkeit und synchronisierte Umstellungen weltweit sorgen. Sie ermöglichen, dass die gleiche Plattform weltweit zum Kauf zur Verfügung steht. So können Kunden die Anzahl der weltweit verwalteten Konfigurationen reduzieren und somit auch die damit zusammenhängenden Kosten.** 

#### **Unternehmen können hierdurch auch globale IT-Standards implementieren, indem sie bestimmte Produktkonfigurationen weltweit bereitstellen.**

Device Guard (DG) und Credential Guard (CG) sind neue Sicherheitsfunktionen, die derzeit nur unter Windows 10 Enterprise verfügbar sind.

Device Guard ist eine Kombination aus Enterprise-bezogenen Sicherheitsfunktionen für Hardware und Software, die gemeinsam konfiguriert ein Gerät derart sperren, dass nur vertrauenswürdige Anwendungen ausgeführt werden können. Wenn eine Anwendung nicht als vertrauenswürdig gilt, kann sie nicht ausgeführt werden.

Credential Guard verwendet virtualisierungsbasierte Sicherheit, um geheime Schlüssel (Anmeldedaten) zu isolieren, sodass nur privilegierte Systemsoftware auf diese zugreifen kann. Unbefugter Zugriff auf diese geheimen Schlüssel kann zum Missbrauch von Anmeldedaten führen. Credential Guard verhindert diese Angriffe durch das Schützen der NTLM-Kennwort-Hashes und Kerberos Ticket Granting Tickets.

#### **ANMERKUNG: Die Prozessoranzahl stellt kein Maß für Leistung dar. Die Verfügbarkeit von Prozessoren kann je nach Region/Land variieren und unterliegt Änderungen.**

**ANMERKUNG: Diese sind nur offline verfügbar.**

#### **Tabelle 3. Prozessor**

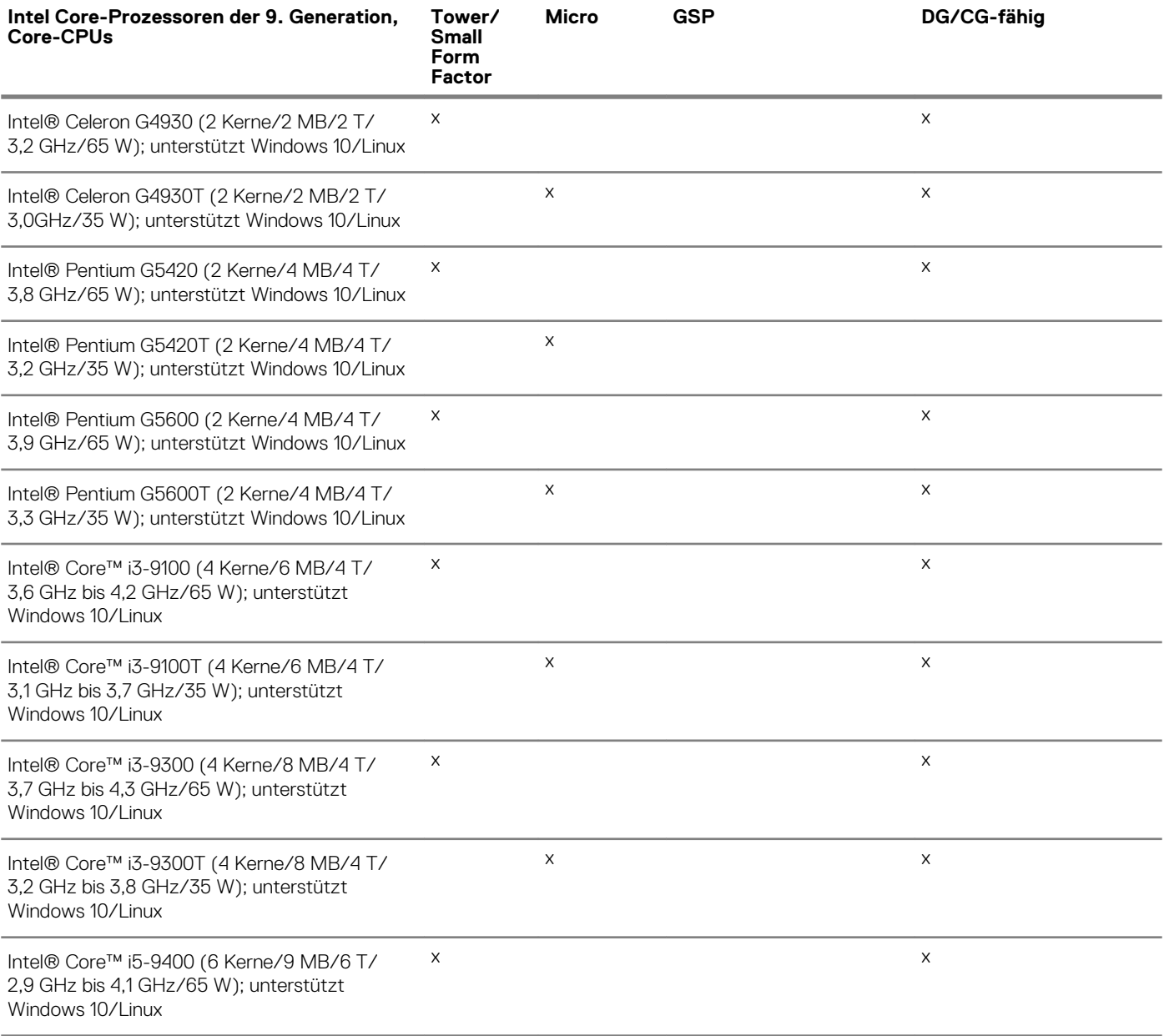

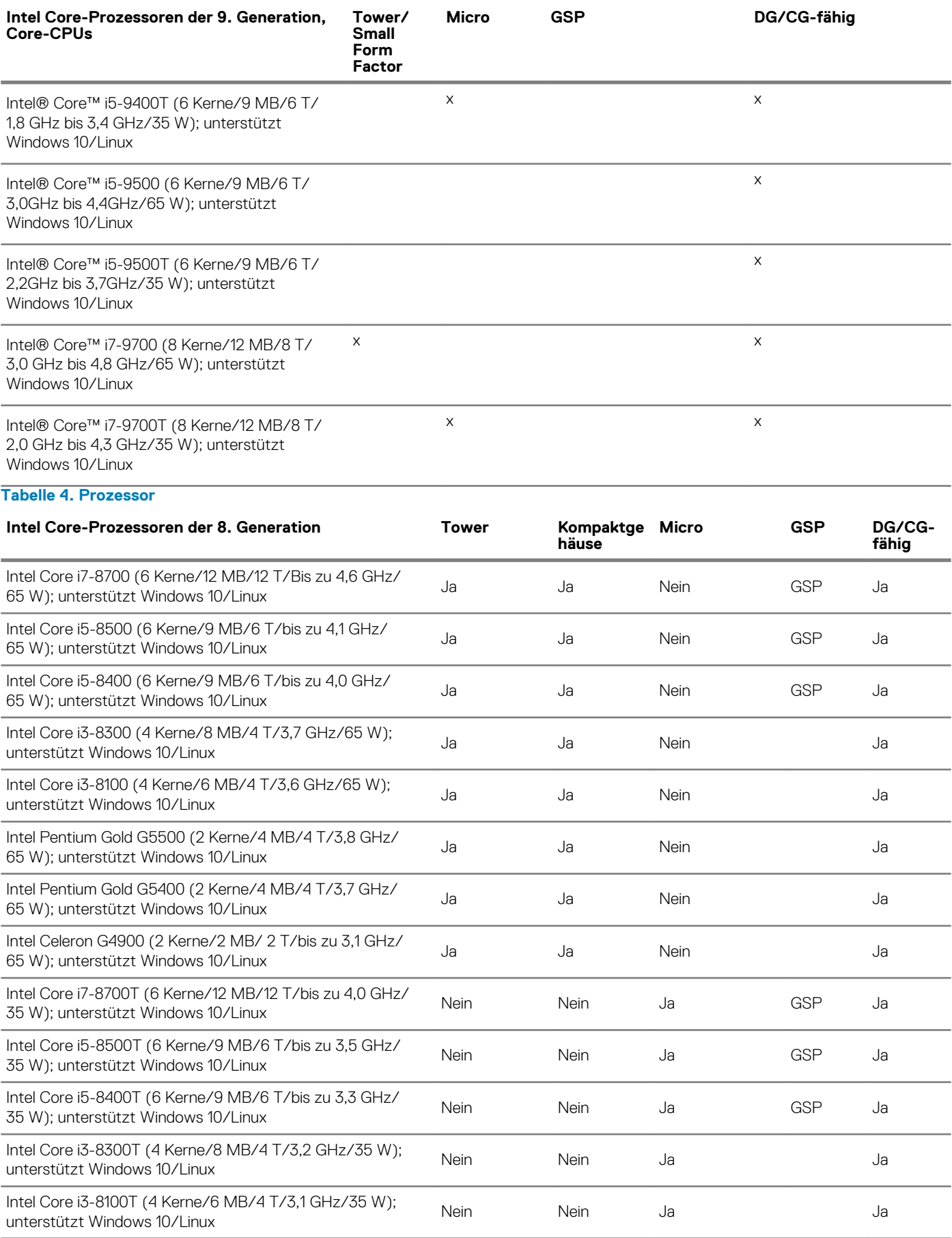

<span id="page-11-0"></span>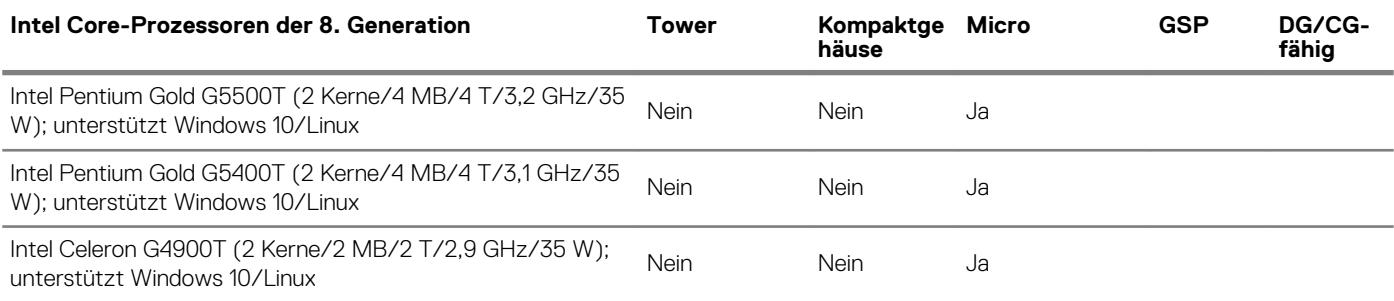

# **Arbeitsspeicher**

**ANMERKUNG: Speichermodule müssen paarweise mit identischer Speicherkapazität, Geschwindigkeit und Technologie installiert werden. Wenn die Speichermodule nicht in identischen Paaren installiert werden, funktioniert der Computer zwar noch, seine Leistung verschlechtert sich aber geringfügig. Für 64-Bit-Betriebssysteme steht der gesamte Speicherbereich zur Verfügung.**

#### **Tabelle 5. Arbeitsspeicher**

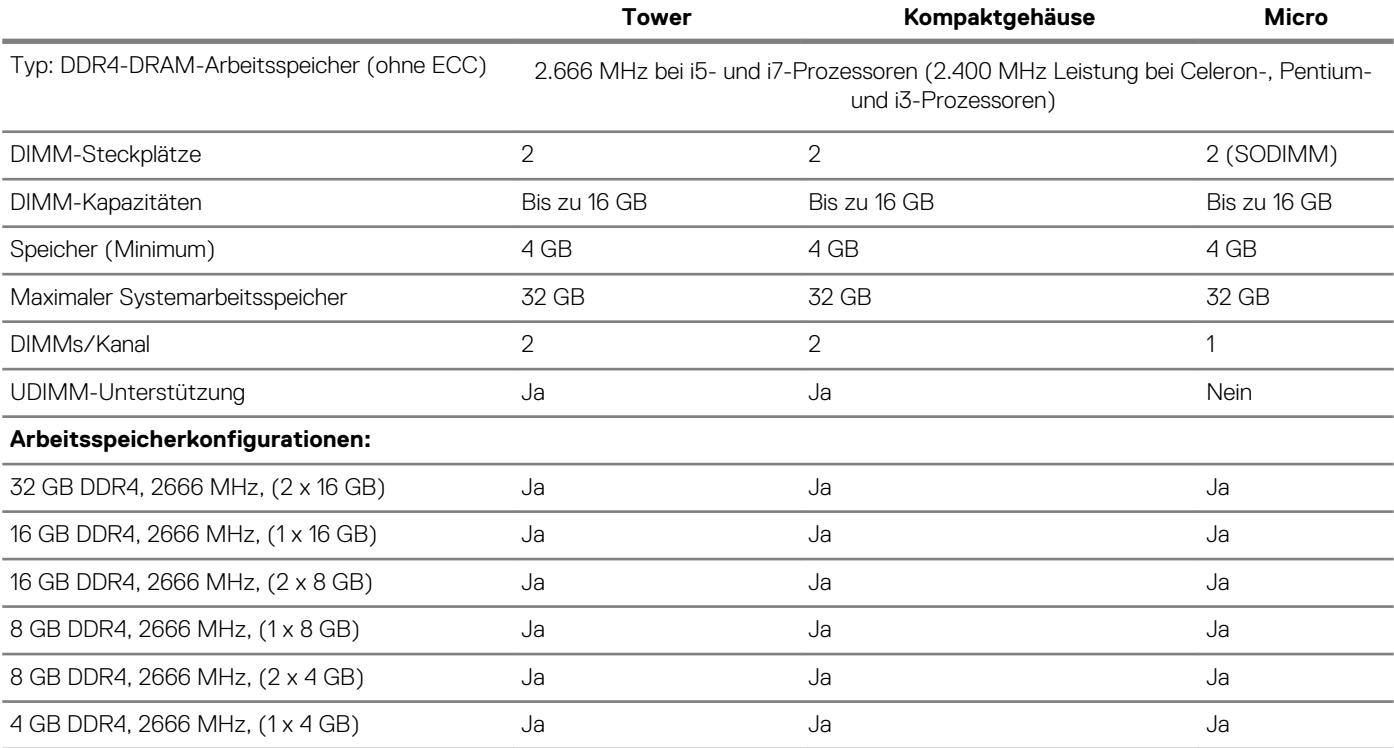

# **Intel Optane-Speicher**

**ANMERKUNG: Intel Optane-Speicher kann DRAM nicht vollständig ersetzen. Diese zwei Speichertechnologien ergänzen sich jedoch im PC.**

#### **Tabelle 6. 16 GB Intel Optane (M.2)**

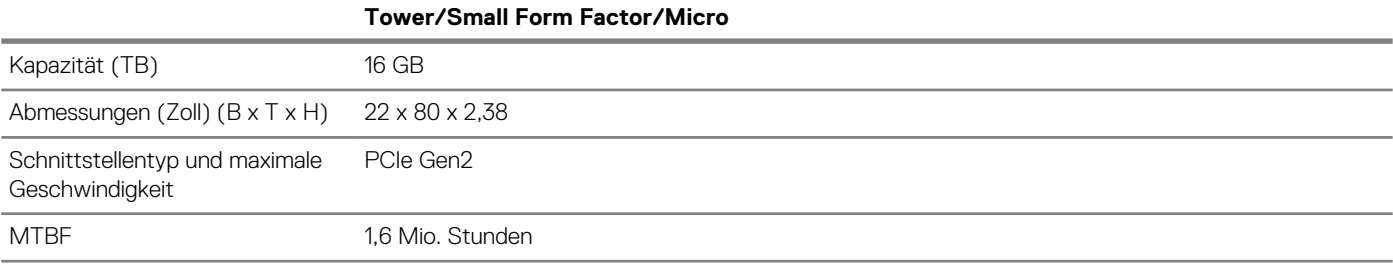

<span id="page-12-0"></span>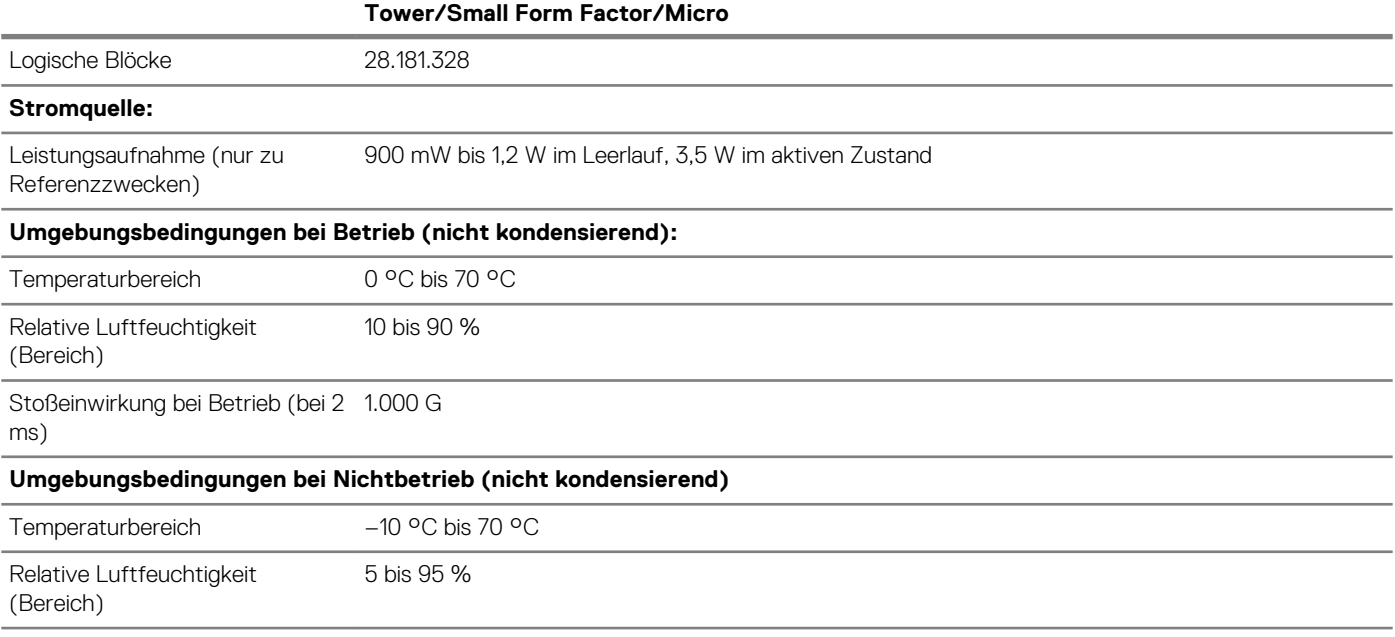

# **Bei Lagerung**

#### **Tabelle 7. Bei Lagerung**

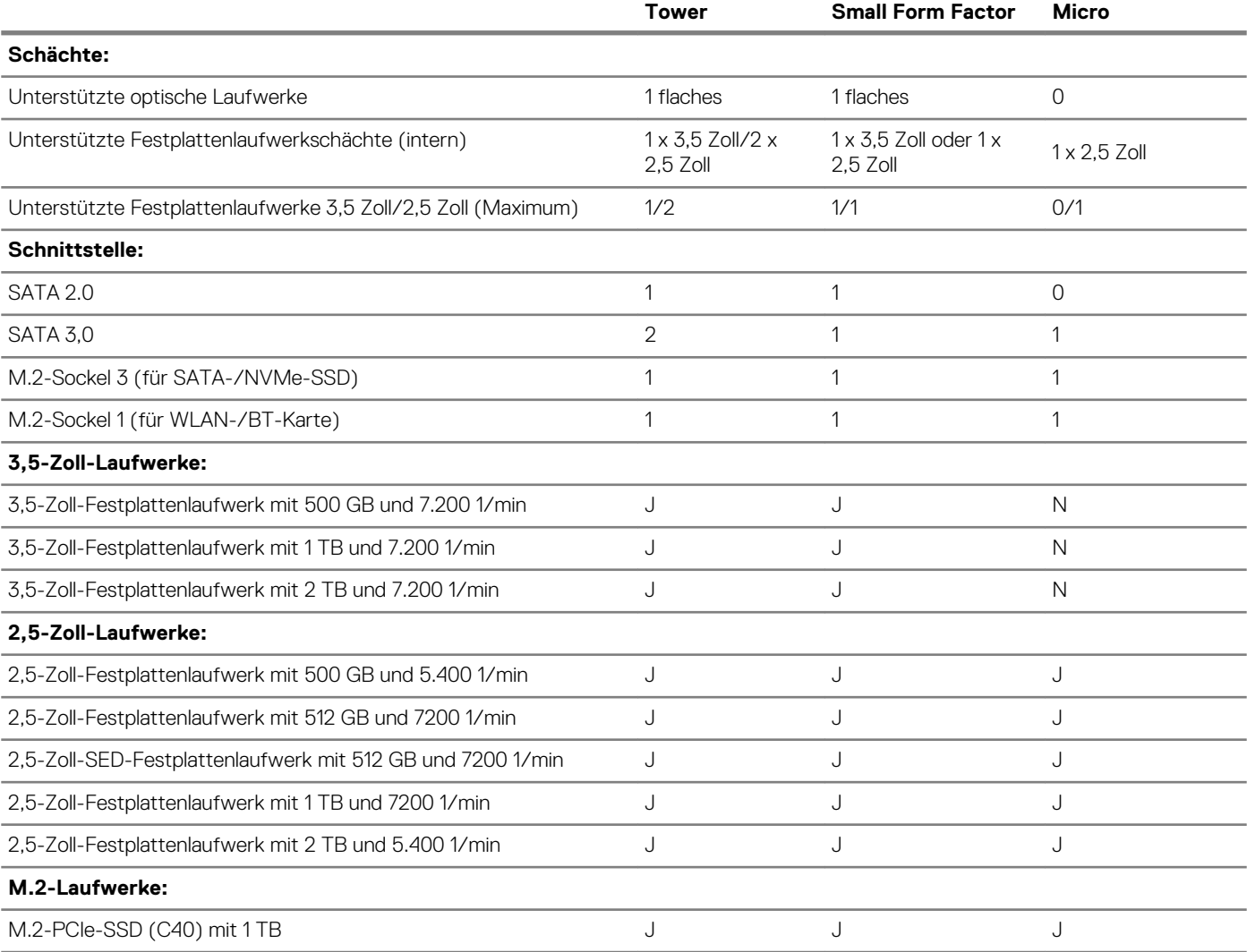

<span id="page-13-0"></span>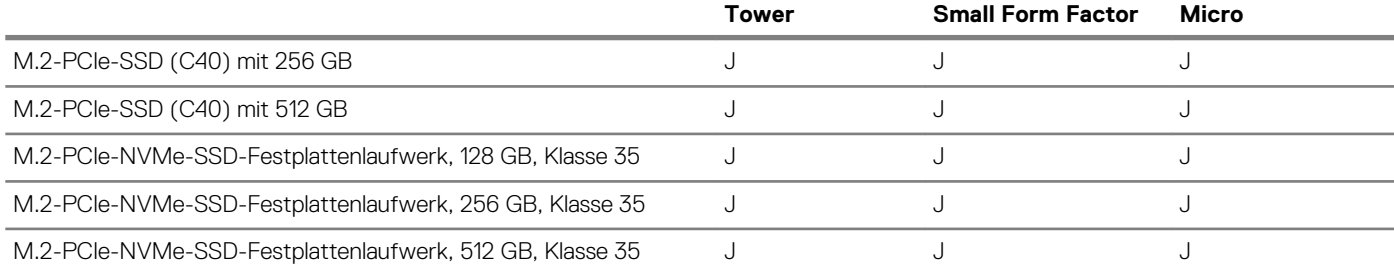

**ANMERKUNG: 2,5-Zoll-Solid-State-Laufwerke sind nur als sekundäre Speicheroption verfügbar und können nur mit einem M.2-Solid-State-Laufwerk als primäres Speichergerät kombiniert werden.**

# **Audio und Lautsprecher**

#### **Tabelle 8. Audio und Lautsprecher**

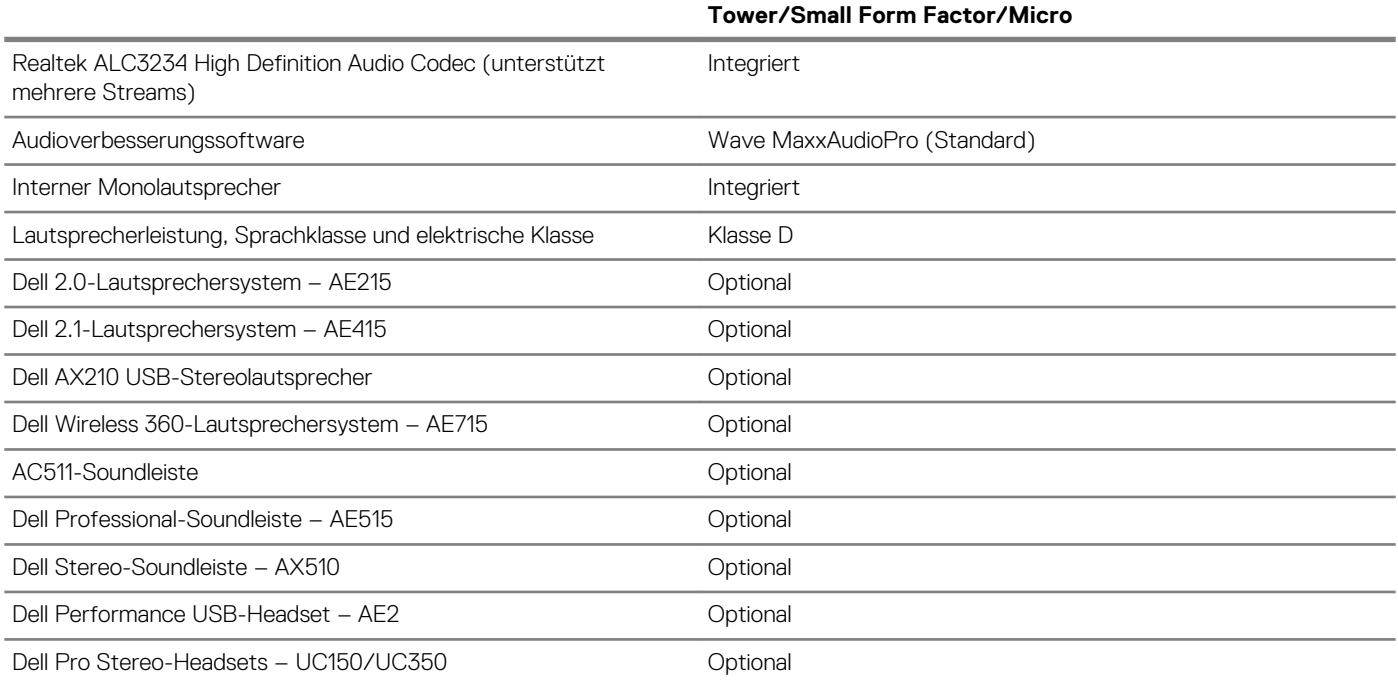

# **Grafik- und Video-Controller**

**ANMERKUNG: Tower unterstützt Karten voller Bauhöhe und Small Form Factor unterstützt Low-Profile (LP)-Karten.**

#### **Tabelle 9. Grafik-/Video-Controller**

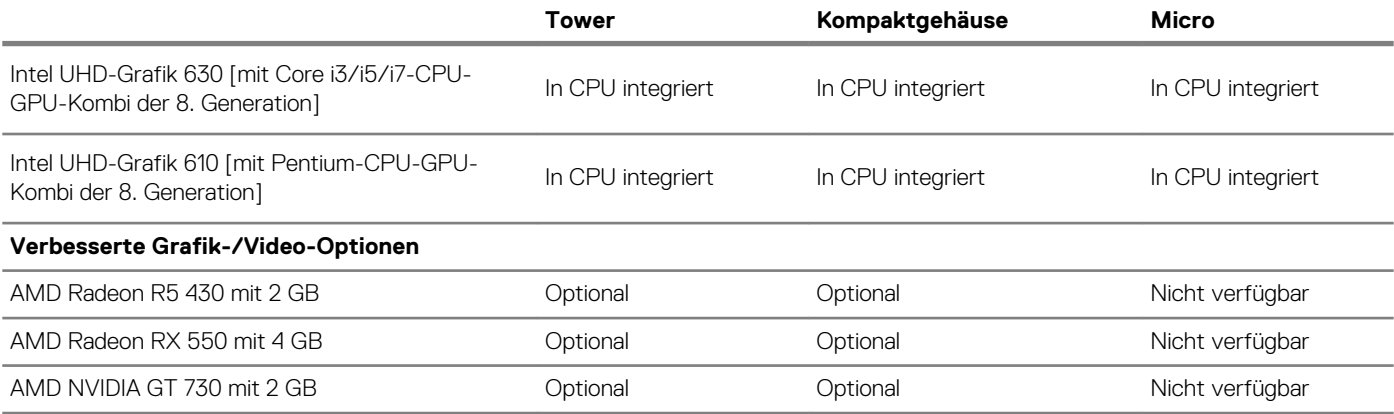

### <span id="page-14-0"></span>**Kommunikation – integriert**

#### **Tabelle 10. Kommunikation – Realtek RTL8111HSD-CG integriert**

#### **Tower/Small Form Factor/Micro**

Realtek RTL8111HSD-CG Gigabit Ethernet LAN<br>10/100/1000 Auf Systemplatine integriert

### **Kommunikation – drahtlos**

#### **Tabelle 11. Kommunikation – drahtlos**

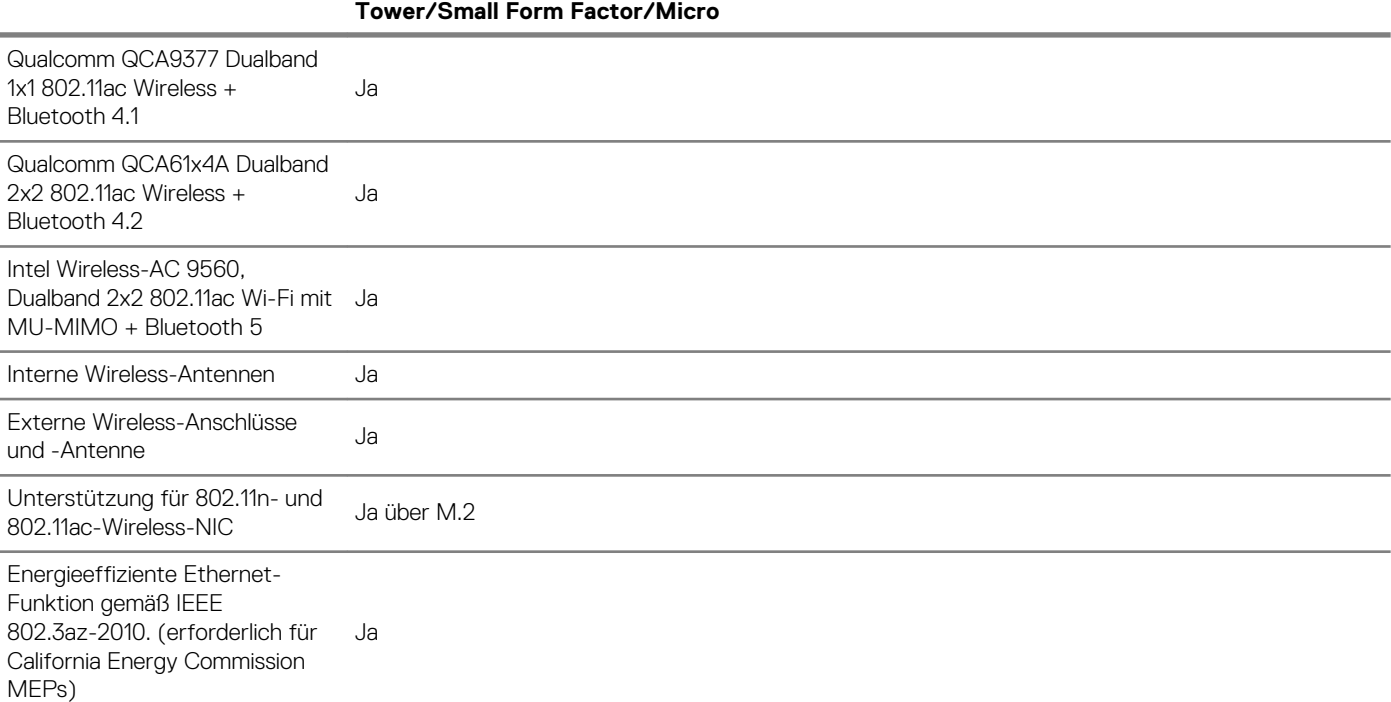

## **Externe Ports und Anschlüsse**

**ANMERKUNG: Tower unterstützt Karten voller Bauhöhe und Small Form Factor unterstützt Low-Profile (LP)-Karten. Informationen zu den Positionen von Ports und Anschlüssen finden Sie im Abschnitt mit den Gehäusediagrammen.**

#### **Tabelle 12. Externe Ports/Anschlüsse**

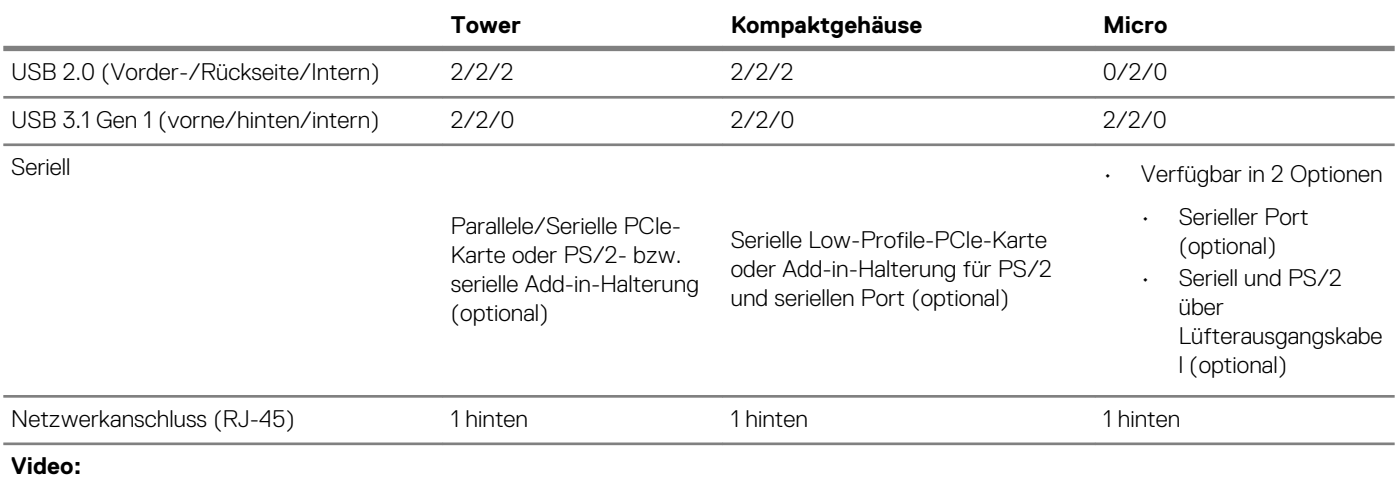

<span id="page-15-0"></span>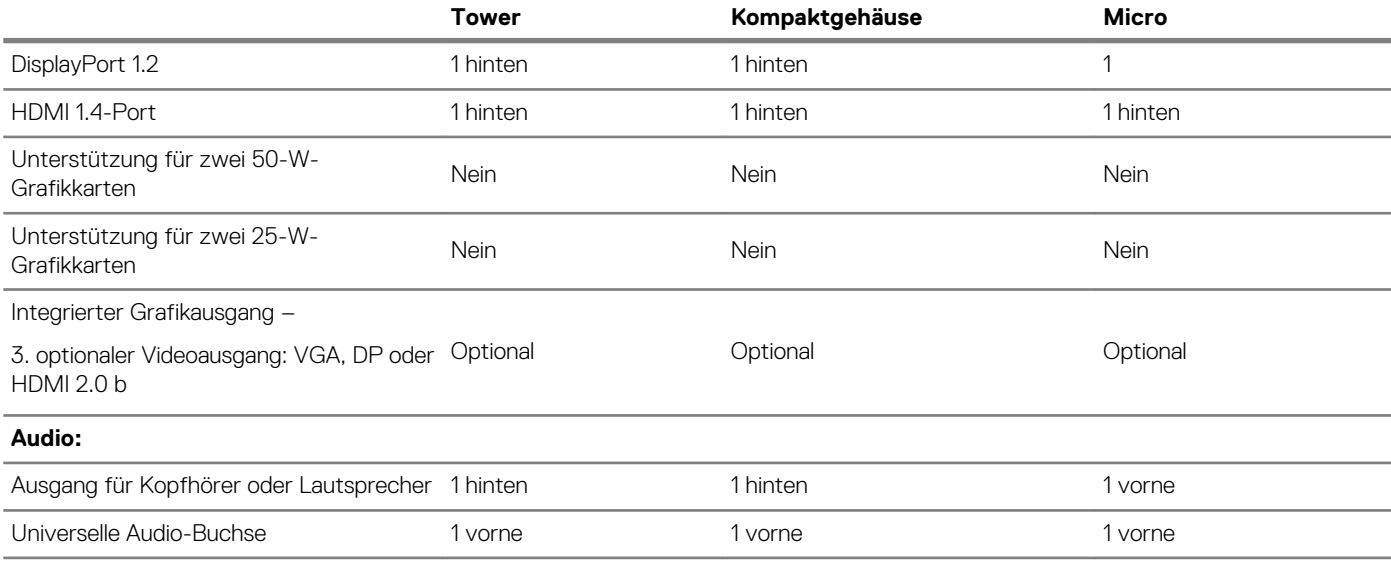

# **Systemplatinenanschlüsse**

**ANMERKUNG: Die maximalen Kartenabmessungen finden Sie in den detaillierten technischen Daten.**

#### **Tabelle 13. Systemplatinenanschlüsse**

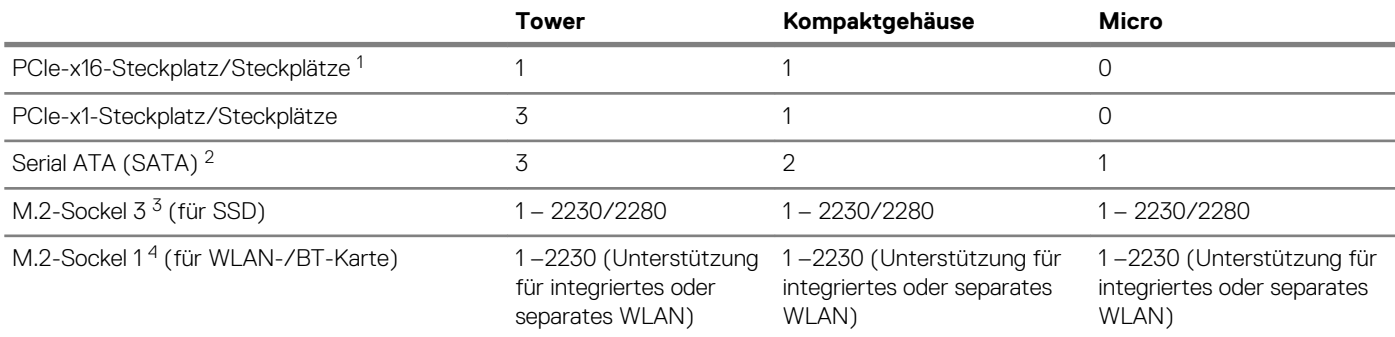

<sup>1</sup> PCIe-x16-Steckplätze (Unterstützung für Standardversion 3.0)

 $^2$  Serial ATA (2 Ports, Unterstützung für Standardversion 3.0, die restlichen Ports unterstützen Standardversion 2.0)

<sup>3</sup> M.2-Sockel 3: Unterstützung für SATA-/PCIe-SSD-/Optane-Schnittstelle für 3070. Unterstützung für NVMEx4 und SATA

<sup>4</sup> M.2-Sockel 1: Unterstützung für Intel CNVi-, USB 2.0- und PCIe-Schnittstelle

### **Betriebssystem**

In diesem Abschnitt werden die unterstützten Betriebssysteme aufgeführt. **Tabelle 14. Betriebssystem**

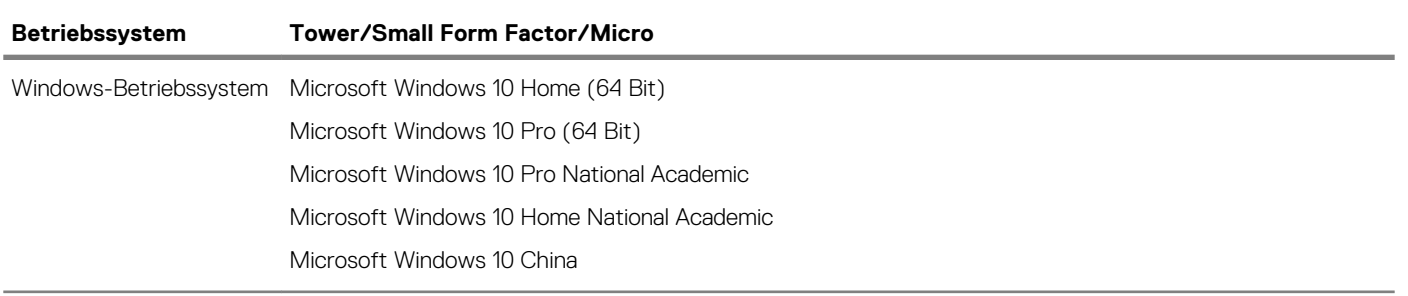

<span id="page-16-0"></span>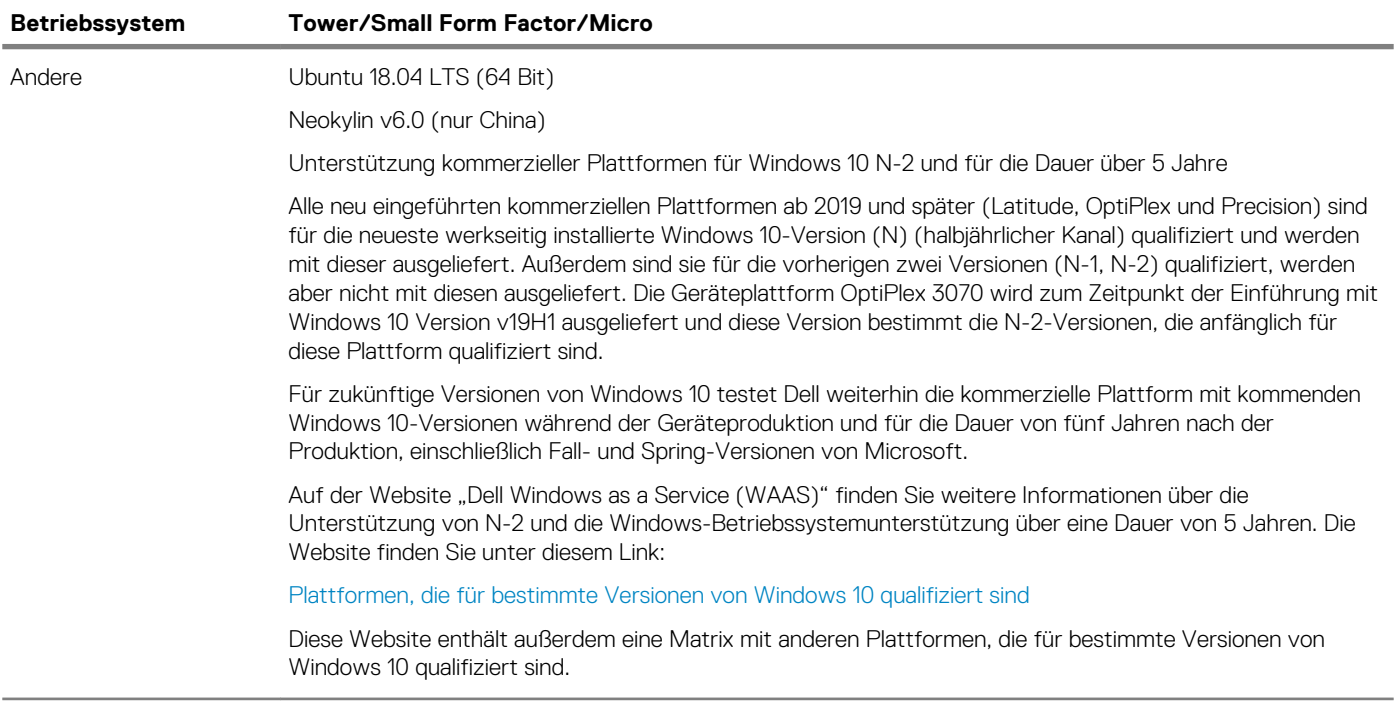

# **Netzteil**

#### **Tabelle 15. Netzteil**

Eingangsspannung 100–240 V Wechselspannung

Eingangsstrom (maximal)

Wattleistung

# **Abmessungen und Gewicht**

#### **Tabelle 16. Physische Abmessungen des Systems**

Gehäusevolumen (Liter)

Gehäusegewicht (kg/Pfund)

**Tabelle 17. Gehäuseabmessungen**

Höhe (cm/Zoll)

Breite (cm/Zoll)

Tiefe (cm/Zoll)

Versandgewicht (kg/Pfund – einschließlich Verpackungsmaterial)

#### **Tabelle 18. Parameter der Verpackung**

Höhe (cm/Zoll)

Breite (cm/Zoll)

# <span id="page-17-0"></span>**Einhaltung der Zulassungs- und Umweltschutzvorschriften**

Produktbezogene Konformitätsbewertung und Zulassungsbestimmungen einschließlich Produktsicherheit, elektromagnetische Verträglichkeit (EMV), Ergonomie und Kommunikationsgeräte, die für dieses Produkt relevant sind, können unter www.dell.com/ regulatory\_compliance eingesehen werden. Das Datenblatt zu diesem Produkt finden Sie unter http://www.dell.com/ regulatory\_compliance.

Details zum Programm zur ökologischen Verantwortung von Dell, bei dem es darum geht, den Energieverbrauch von Produkten zu optimieren, Stoffe zur Entsorgung zu reduzieren oder zu vermeiden, die Lebensdauer von Produkten zu verlängern und effektive und bequeme Lösungen für die Wiederherstellung von Geräten zu bieten, können Sie unter www.dell.com/environment eingesehen werden. Produktbezogene Konformitätsbewertung, Zulassungsbestimmungen und Informationen, die sich auf die Umwelt-, Energieverbrauchs-, Geräuschemissions- und Produktmaterialien, Verpackung, Batterien und Recycling beziehen, die für dieses Produkt relevant sind, können durch Klicken auf den "Design for Environment"-Link auf der Webseite angezeigt werden.

Dieses OptiPlex 3070-System ist TCO 5.0-zertifiziert.

#### **Tabelle 19. Betriebs/Umwelt-Zertifizierungen**

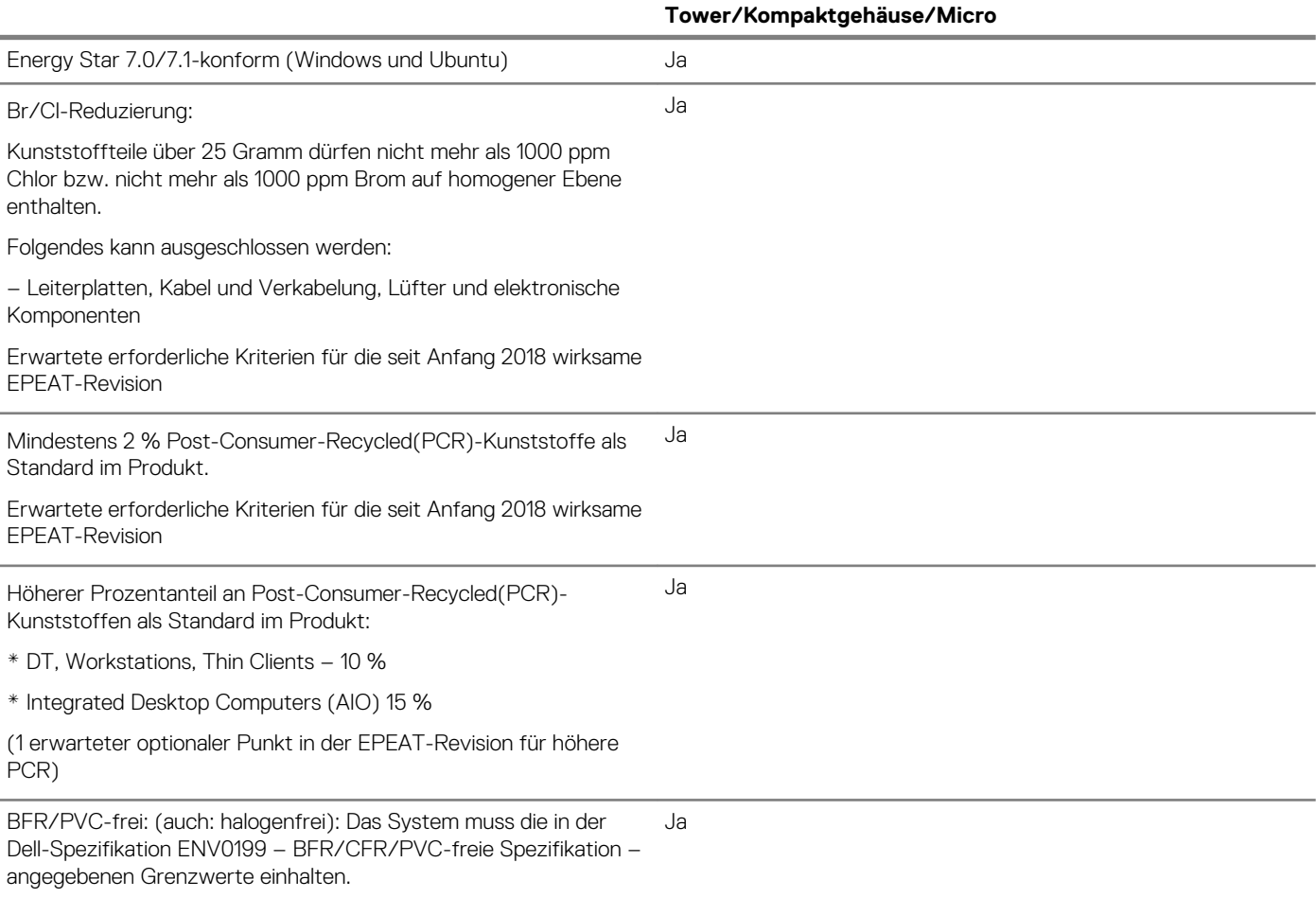

# **System-Setup**

**4**

<span id="page-18-0"></span>Das System-Setup ermöglicht das Verwalten der -Hardware und das Festlegen von Optionen auf BIOS-Ebene. Mit dem System Setup (System-Setup) können Sie folgende Vorgänge durchführen:

- Ändern der NVRAM-Einstellungen nach dem Hinzufügen oder Entfernen von Hardware
- Anzeigen der Hardwarekonfiguration des Systems
- Aktivieren oder Deaktivieren von integrierten Geräten
- Festlegen von Schwellenwerten für die Leistungs- und Energieverwaltung
- Verwaltung der Computersicherheit

#### **Themen:**

- **Startmenü**
- Navigationstasten
- [Optionen des System-Setup](#page-19-0)
- [Aktualisieren des BIOS unter Windows](#page-27-0)
- [System- und Setup-Kennwort](#page-32-0)

### **Startmenü**

Drücken Sie <F12>, wenn das Dell Logo angezeigt wird, um ein einmaliges Startmenü mit einer Liste der gültigen Startgeräte für das System zu initiieren. Das Menü enthält darüber hinaus Diagnose- und BIOS-Setup-Optionen. Welche Geräte im Startmenü angezeigt werden, hängt von den startfähigen Geräten im System ab. Dieses Menü ist nützlich, wenn Sie versuchen, auf einem bestimmten Gerät zu starten oder die Diagnose für das System aufzurufen. Über das Systemstartmenü können Sie keine Änderungen an der im BIOS gespeicherten Startreihenfolge vornehmen.

Die Optionen sind:

- UEFI Boot (UEFI-Start):
	- Windows Boot Manager (Windows-Start-Manager)
- •
- Andere Optionen:
	- BIOS-Setup
	- BIOS Flash Update (BIOS-Flash-Aktualisierung)
	- **Diagnose**
	- Change Boot Mode Settings (Startmoduseinstellungen ändern)

### **Navigationstasten**

**ANMERKUNG: Bei den meisten Optionen im System-Setup werden Änderungen zunächst nur gespeichert und erst beim Neustart des Systems wirksam.**

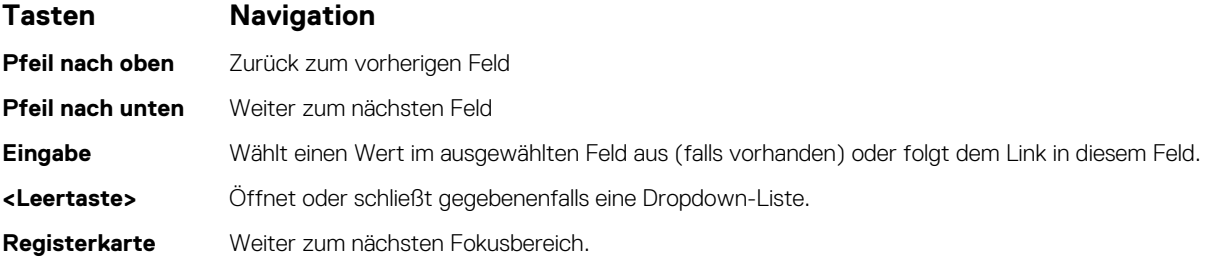

#### <span id="page-19-0"></span>**Tasten Navigation**

**<Esc>** Wechselt zur vorherigen Seite, bis das Hauptfenster angezeigt wird. Durch Drücken der Esc-Taste im Hauptfenster wird eine Meldung angezeigt, die Sie auffordert, alle nicht gespeicherten Änderungen zu speichern. Anschließend wird das System neu gestartet.

# **Optionen des System-Setup**

#### **ANMERKUNG: Je nach und den installierten Geräten werden manche der in diesem Abschnitt beschriebenen Elemente möglicherweise nicht angezeigt.**

### **Allgemeine Optionen**

#### **Tabelle 20. Allgemein**

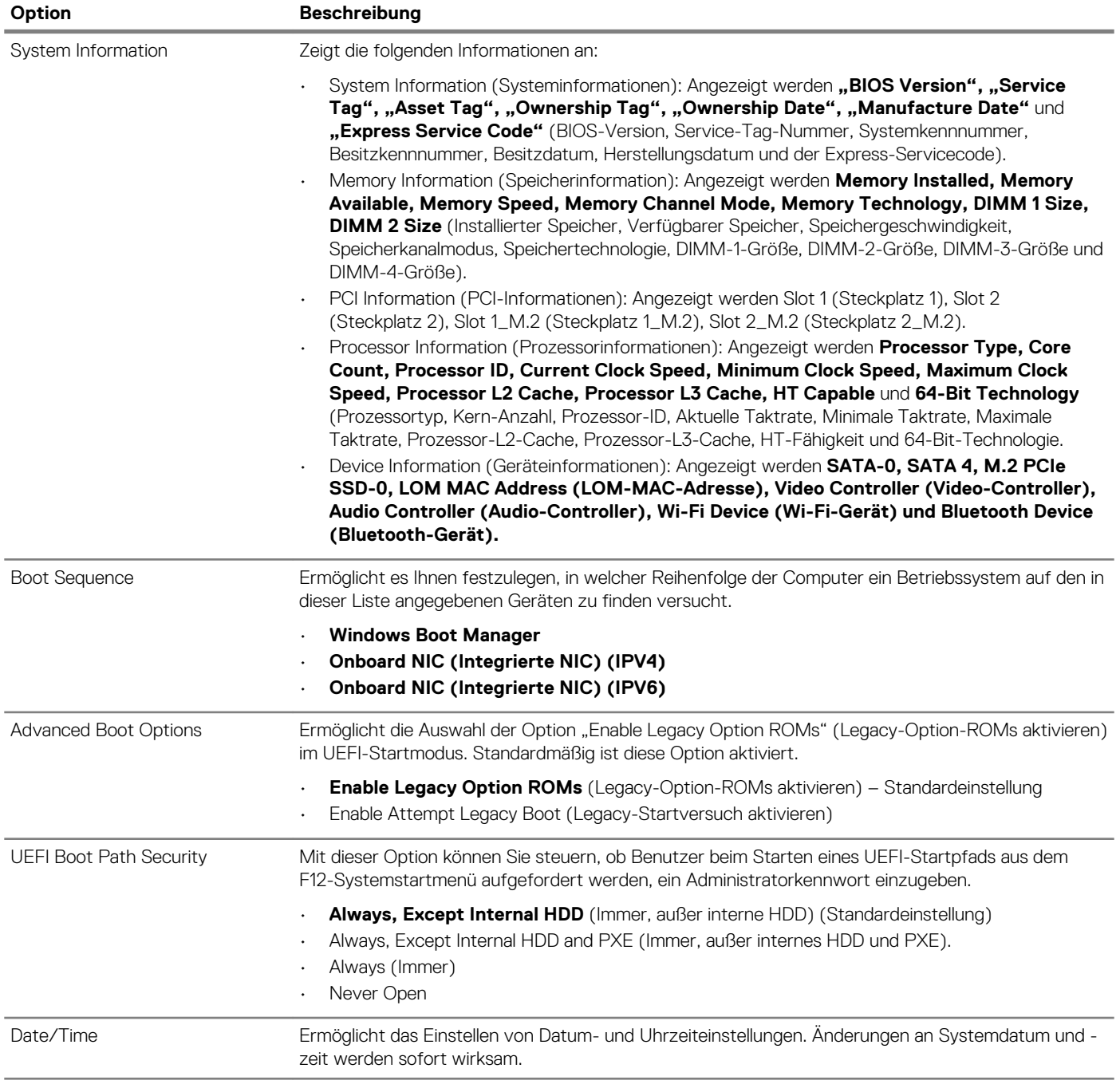

# **Systeminformationen**

<span id="page-20-0"></span>.

#### **Tabelle 21. System Configuration (Systemkonfiguration)**

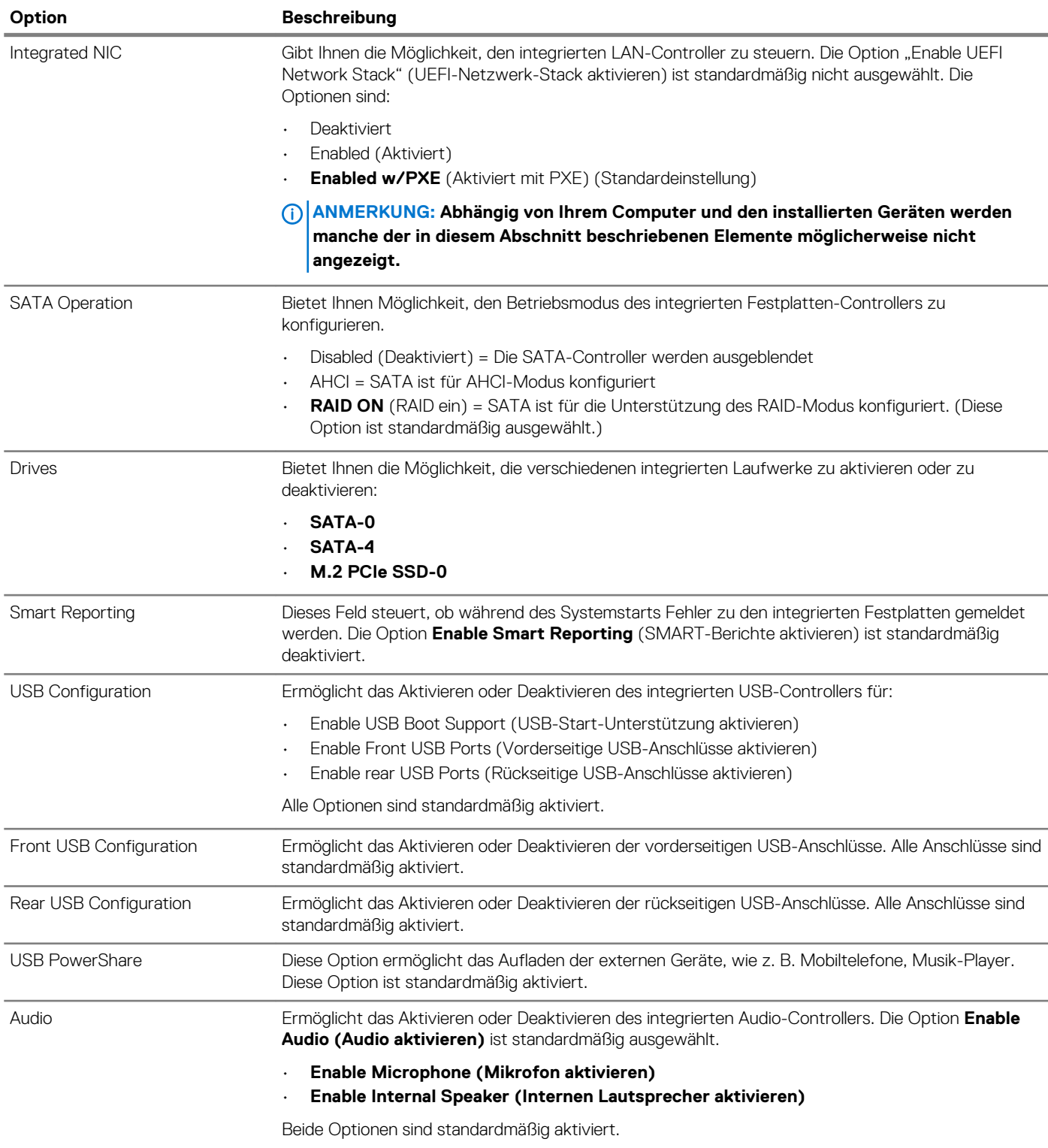

<span id="page-21-0"></span>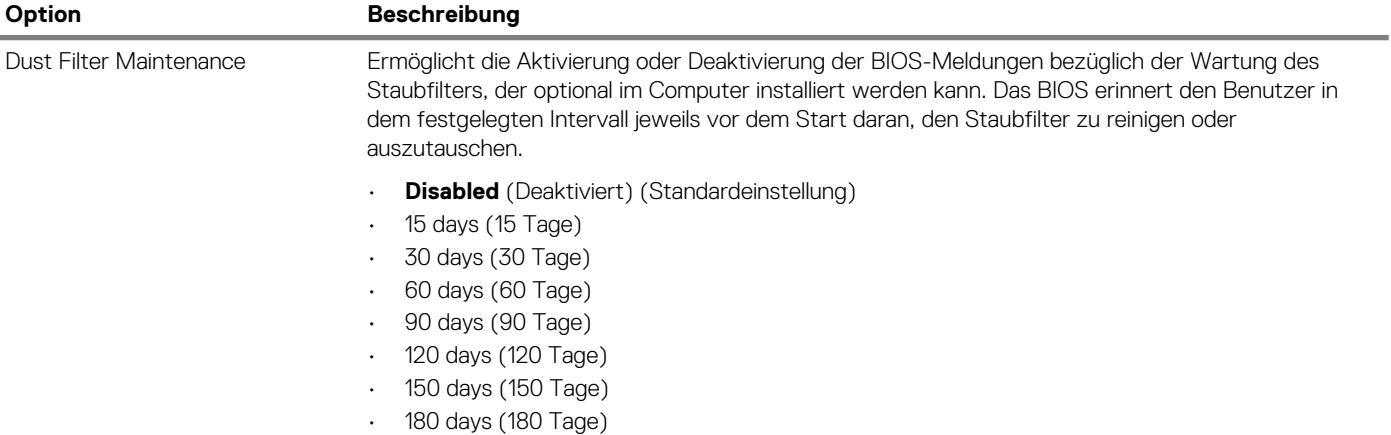

## **Bildschirm Optionen**

#### **Tabelle 22. Video**

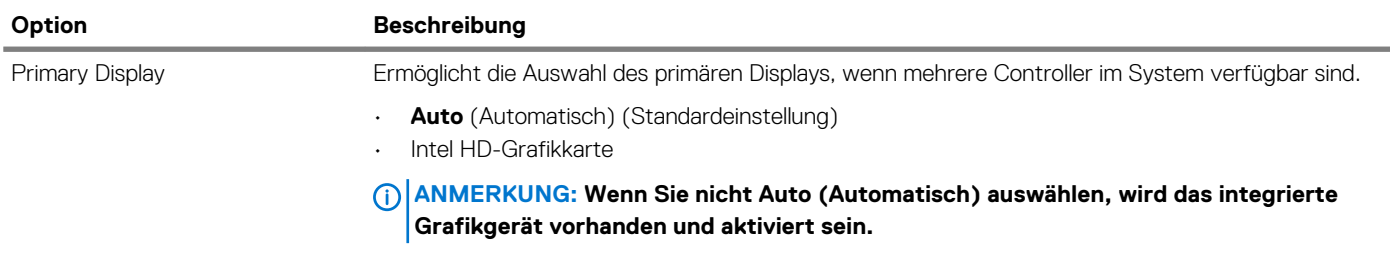

## **Security (Sicherheit)**

#### **Tabelle 23. Security (Sicherheit)**

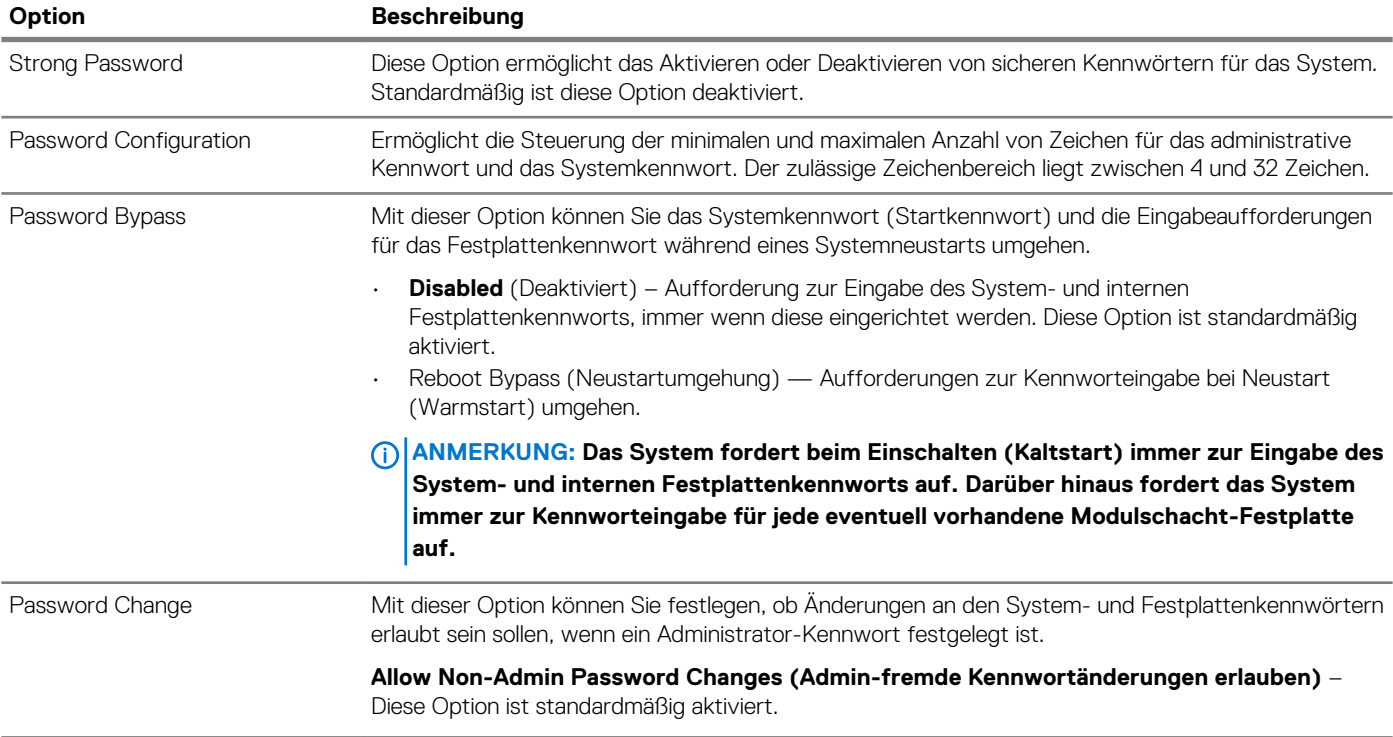

<span id="page-22-0"></span>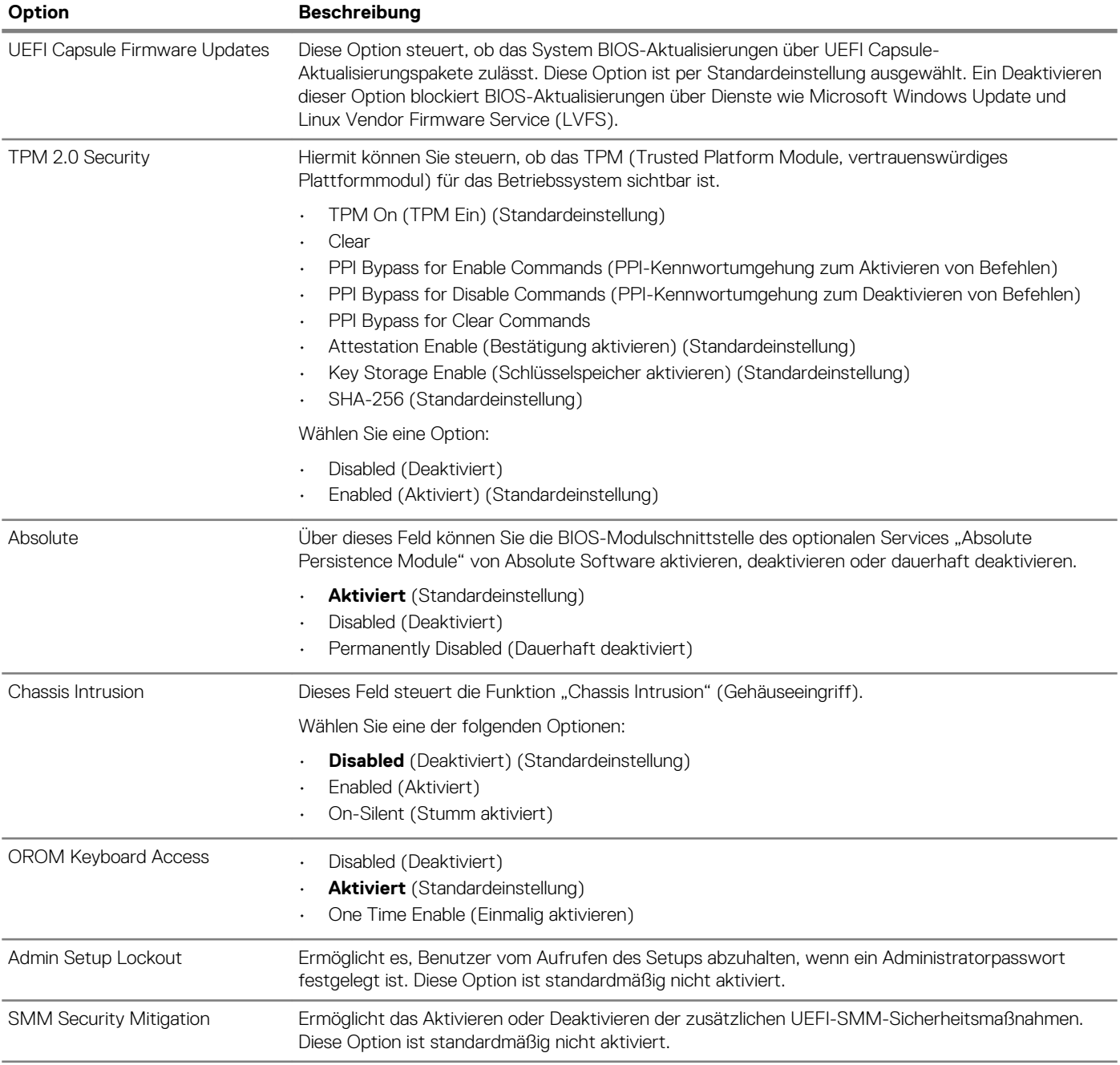

## **Optionen für "Secure Boot" (Sicherer Start)**

#### **Tabelle 24. Sicherer Start**

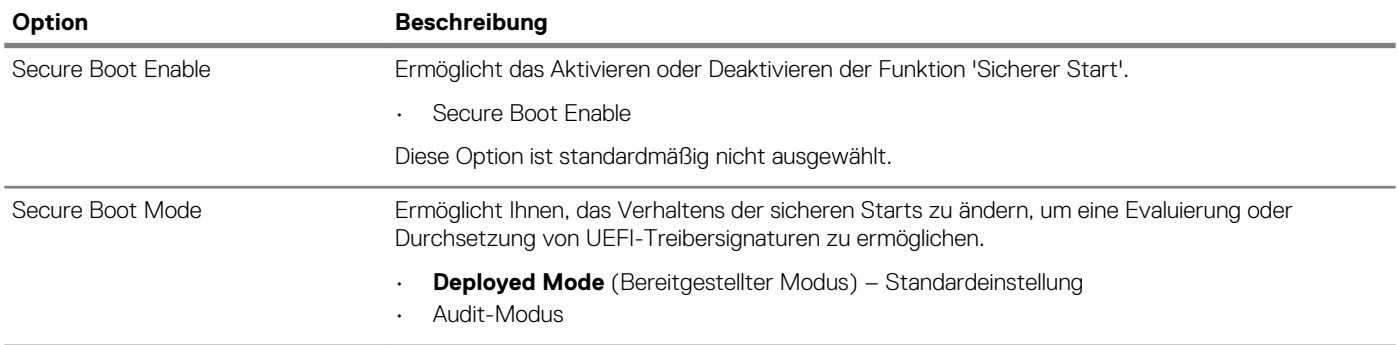

<span id="page-23-0"></span>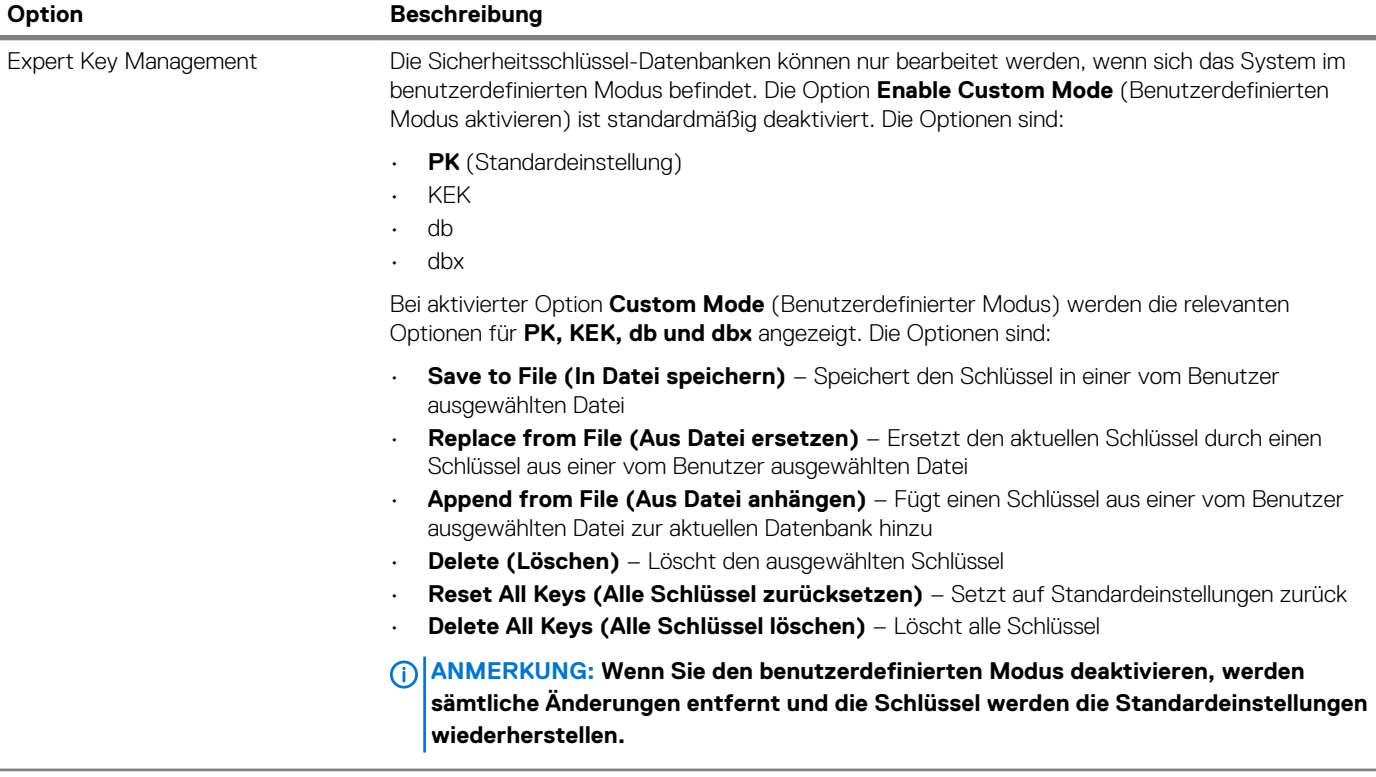

# **Intel Software Guard Extensions-Optionen**

#### **Tabelle 25. Intel Software Guard Extensions**

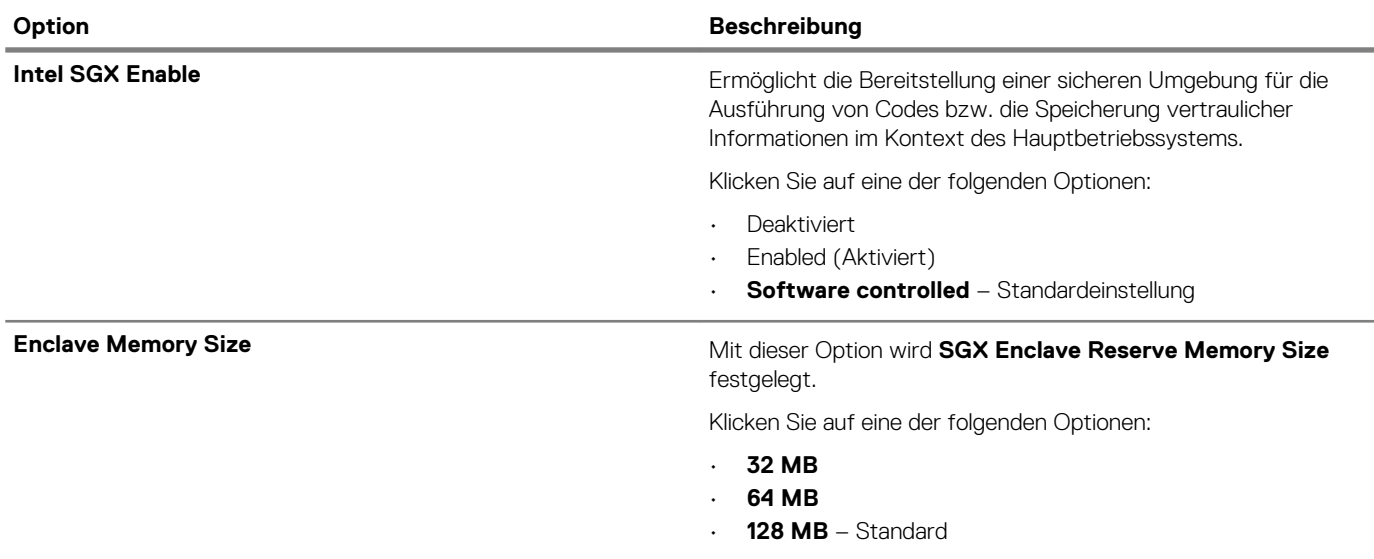

### <span id="page-24-0"></span>**Performance (Leistung)**

**Tabelle 26. Performance (Leistung)**

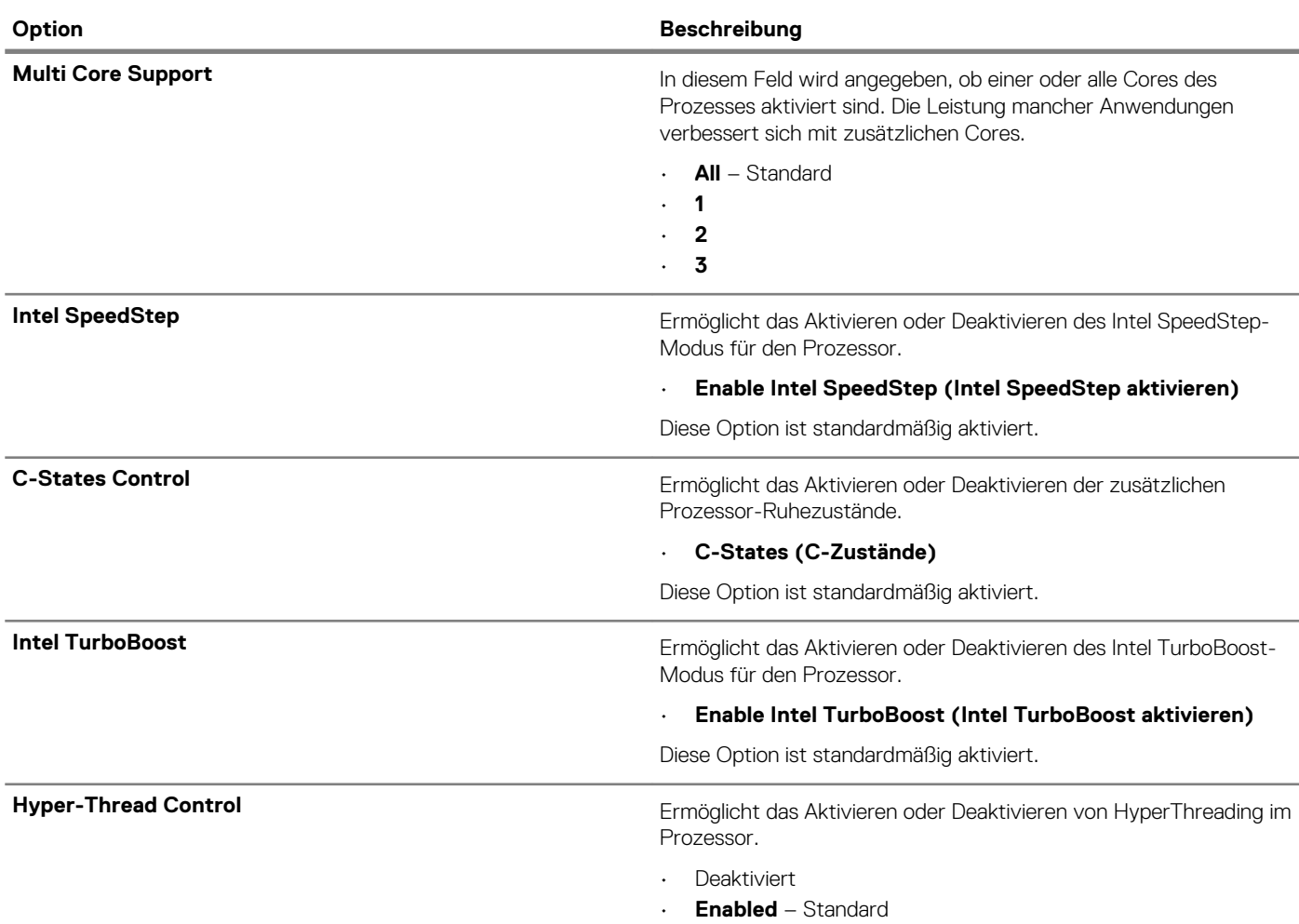

## **Energiemanagement**

#### **Tabelle 27. Power Management (Energieverwaltung)**

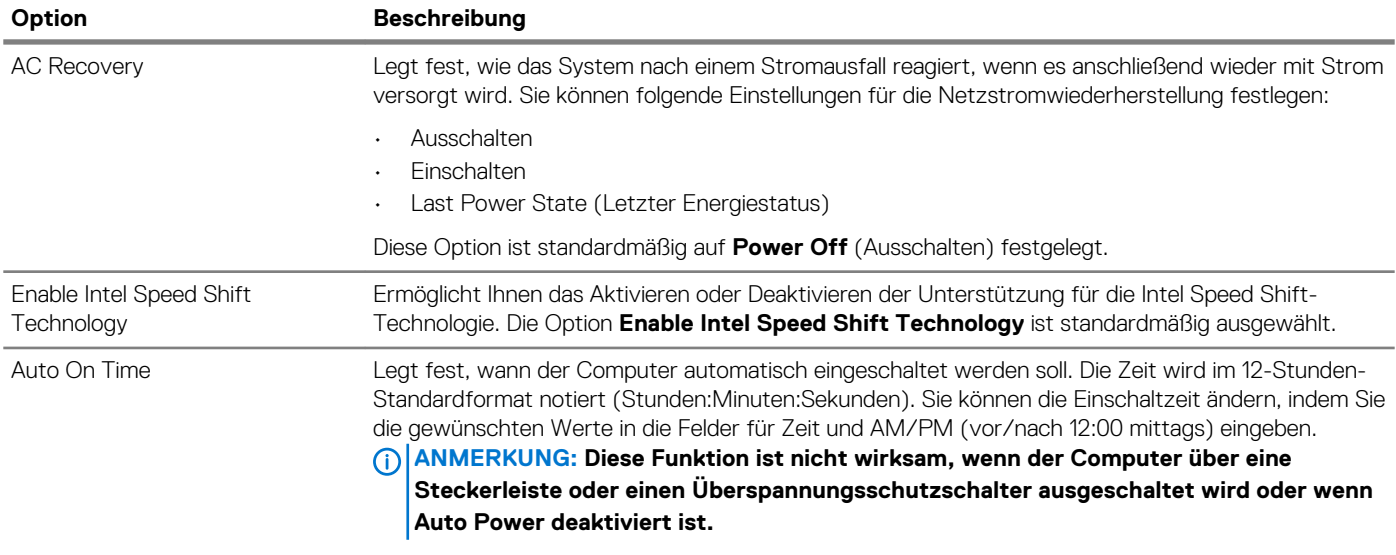

<span id="page-25-0"></span>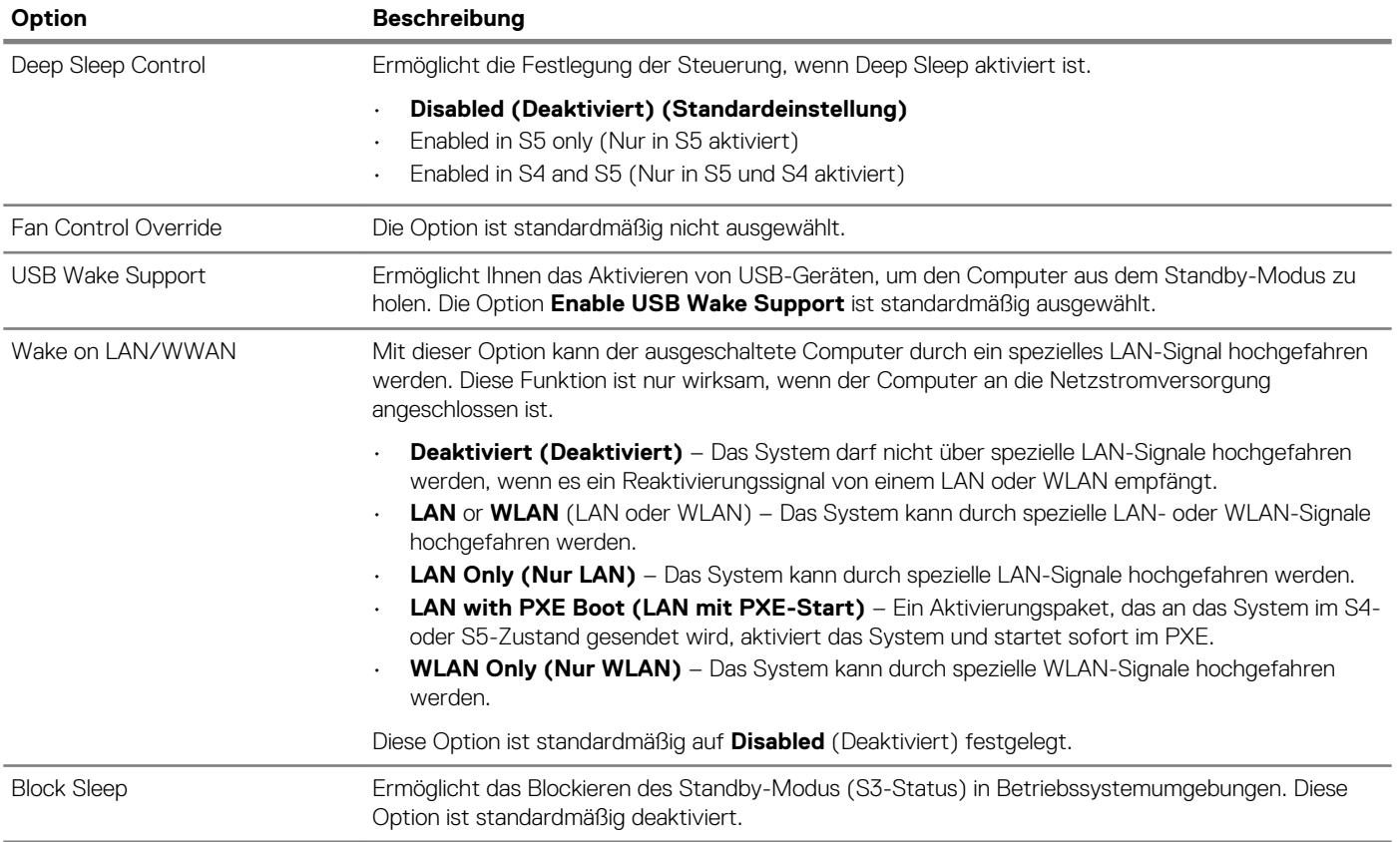

### **POST-Funktionsweise**

#### **Tabelle 28. POST Behavior (POST-Funktionsweise)**

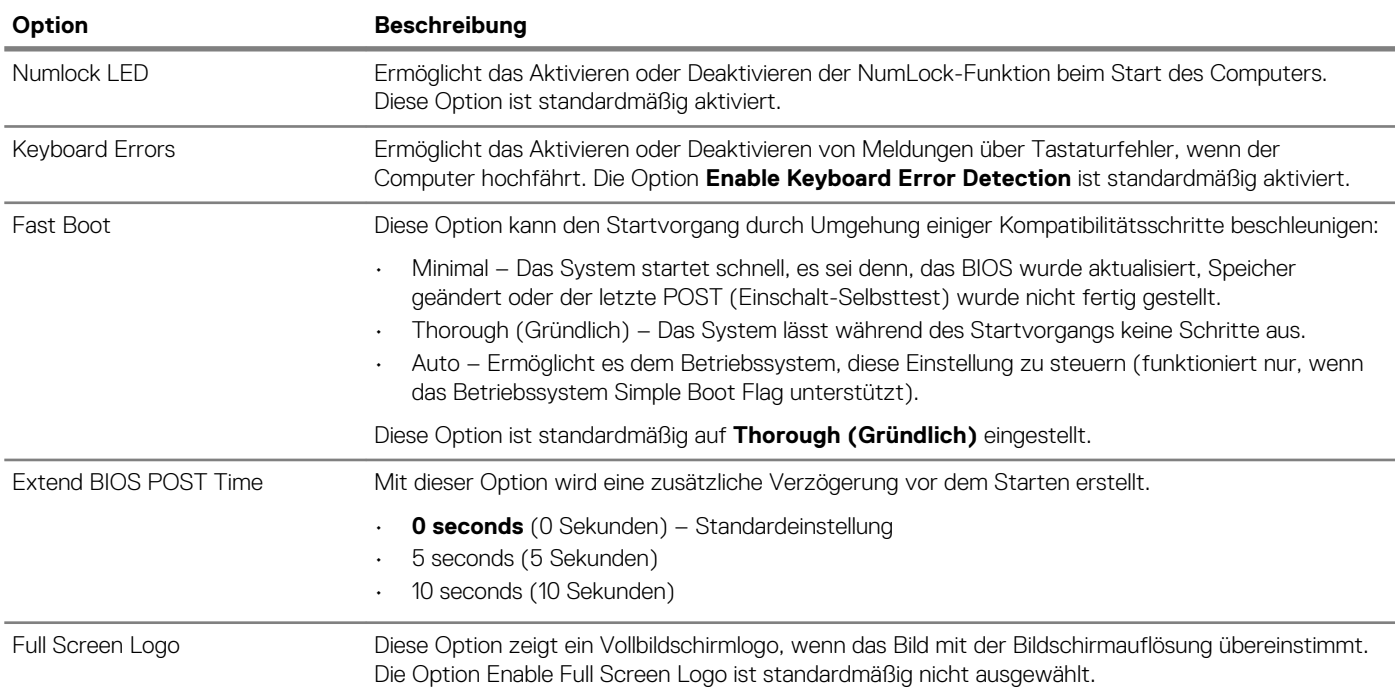

<span id="page-26-0"></span>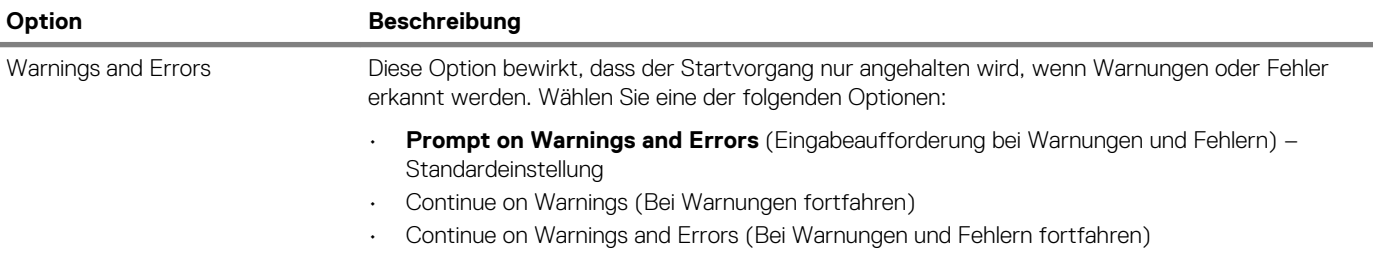

### **Verwaltungsfunktionen**

#### **Tabelle 29. Verwaltungsfunktionen**

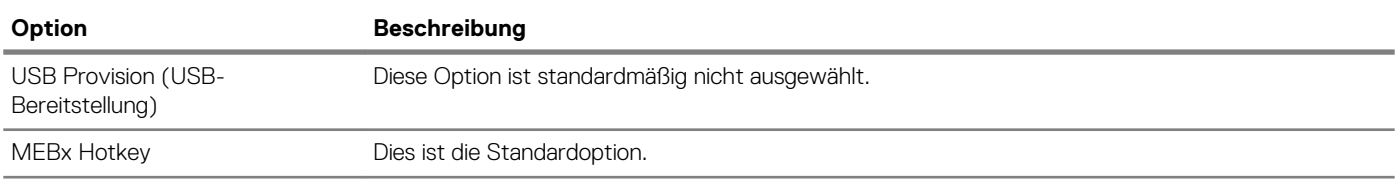

### **Unterstützung der Virtualisierung**

#### **Tabelle 30. Virtualization Support (Virtualisierungsunterstützung)**

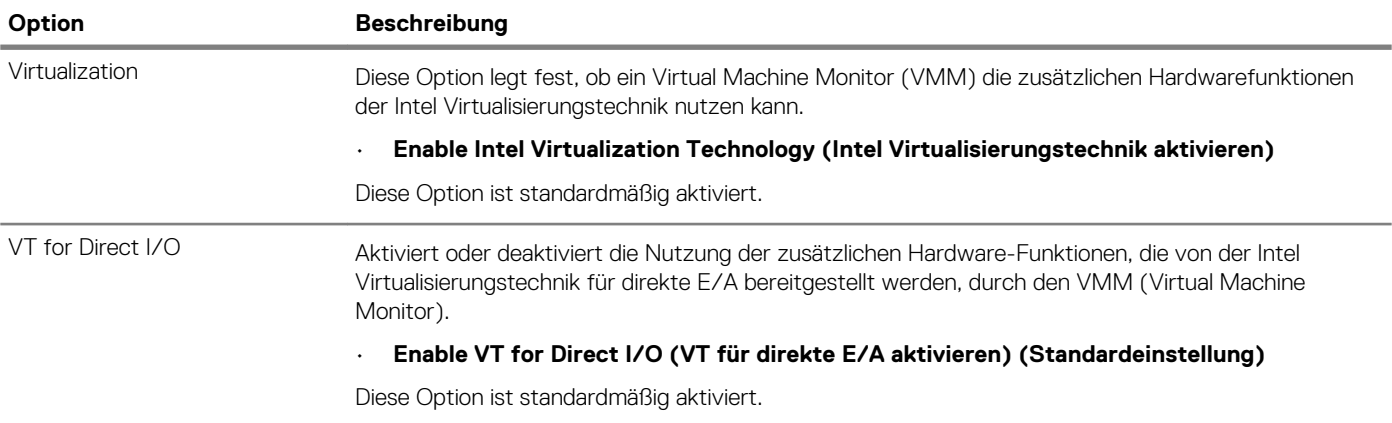

### **Wireless-Optionen**

#### **Tabelle 31. Wireless**

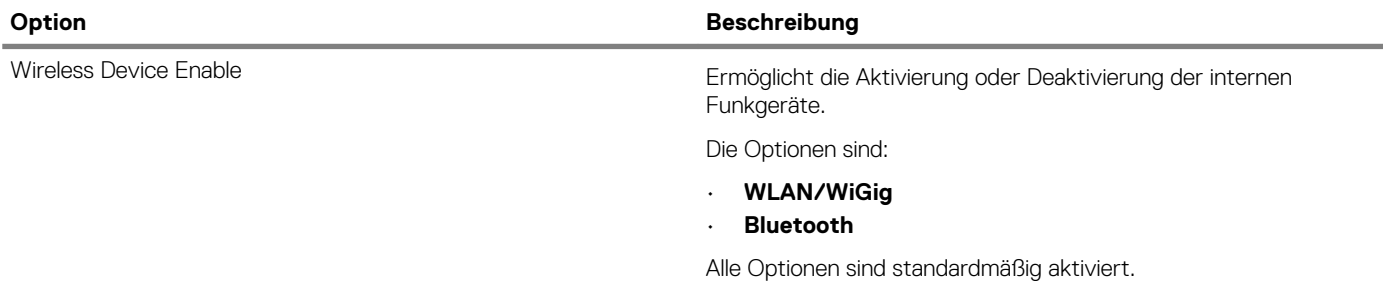

### <span id="page-27-0"></span>**Maintenance (Wartung)**

#### **Tabelle 32. Maintenance (Wartung)**

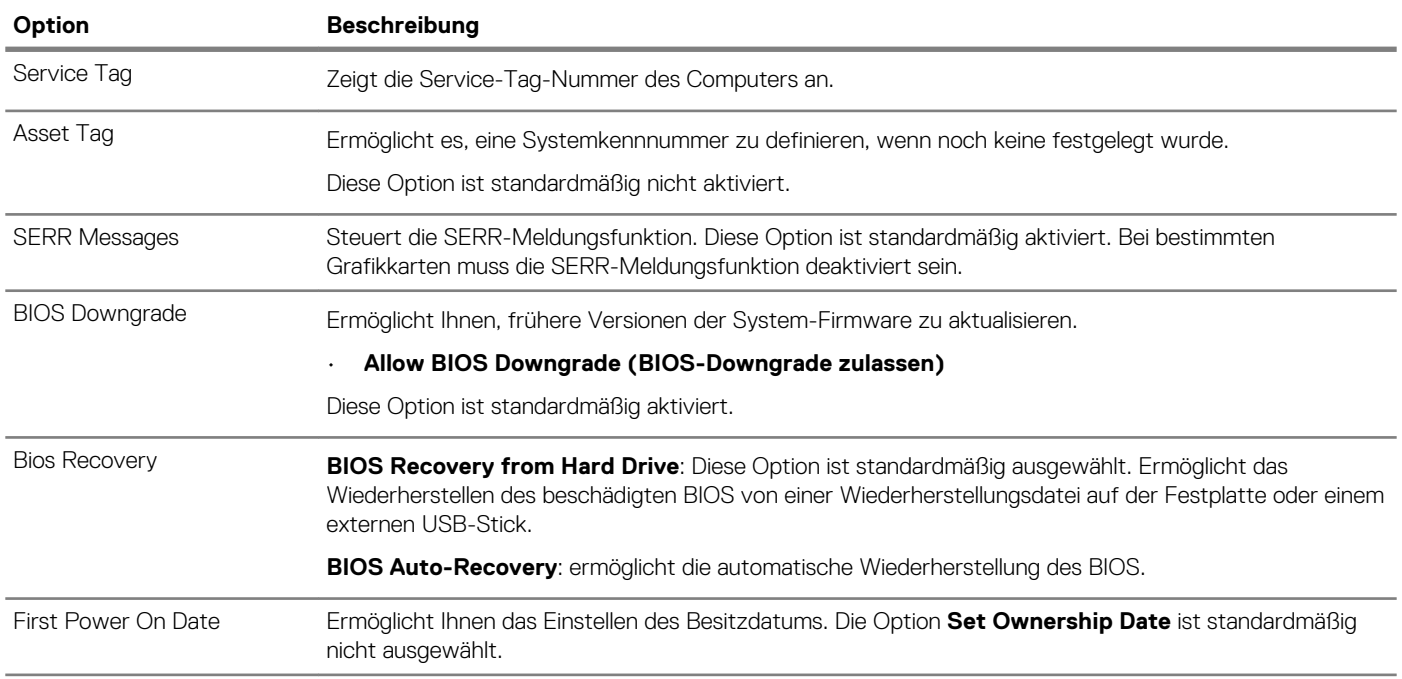

### **Systemprotokolle**

#### **Tabelle 33. System Logs (Systemprotokolle)**

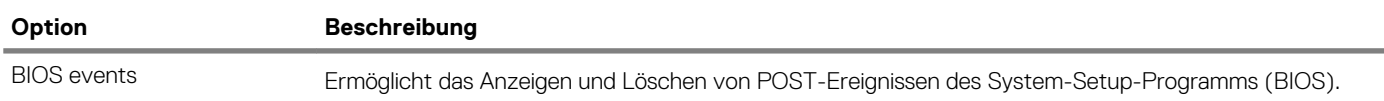

### **Erweiterte Konfiguration**

#### **Tabelle 34. Erweiterte Konfiguration**

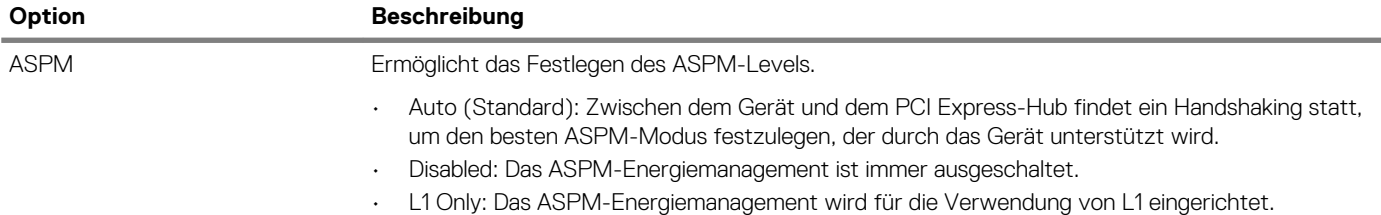

## **Aktualisieren des BIOS unter Windows**

Es wird empfohlen, Ihr BIOS (System-Setup) beim Austauschen der Systemplatine oder wenn eine Aktualisierung verfügbar ist, zu aktualisieren.

#### **ANMERKUNG: Wenn BitLocker aktiviert ist, muss es vor dem Aktualisieren des System-BIOS vorübergehend deaktiviert**   $\bigcap$ **und nach der BIOS-Aktualisierung wieder aktiviert werden.**

1. Den Computer neu starten.

- 2. Rufen Sie die Website **Dell.com/support** auf.
	- Geben Sie die **Service Tag (Service-Tag-Nummer)** oder den **Express Service Code (Express-Servicecode)** ein und klicken Sie auf **Submit (Absenden)**.

<span id="page-28-0"></span>• Klicken Sie auf **Detect Product** und befolgen Sie die Anweisungen auf dem Bildschirm.

- 3. Wenn Sie das Service-Tag nicht finden oder ermitteln können, klicken Sie auf **Choose from all products**.
- 4. Wählen Sie die Kategorie **Products** aus der Liste aus.

#### **ANMERKUNG: Wählen Sie die entsprechende Kategorie aus, um zur Produktseite zu gelangen.**

- 5. Wählen Sie Ihr Computermodell aus. Die Seite **Product Support (Produktunterstützung)** wird auf Ihrem Computer angezeigt.
- 6. Klicken Sie auf **Get drivers** und klicken Sie auf **Drivers and Downloads**. Der Abschnitt "Drivers and Downloads" wird angezeigt.
- 7. Klicken Sie auf **Find it myself**.
- 8. Klicken Sie auf **BIOS** zur Anzeige der BIOS-Versionen.
- 9. Suchen Sie die neueste BIOS-Datei und klicken Sie auf **Download**.
- 10. Wählen Sie im Fenster **Please select your download method below (Wählen Sie unten die Download-Methode)** die bevorzugte Download-Methode aus. Klicken Sie dann auf **Download Now (Jetzt herunterladen)**. Das Fenster **File Download (Dateidownload)** wird angezeigt.
- 11. Klicken Sie auf **Save (Speichern)**, um die Datei auf Ihrem Computer zu speichern.
- 12. Klicken Sie auf **Run (Ausführen)**, um die aktualisierten BIOS-Einstellungen auf Ihrem Computer zu speichern. Befolgen Sie die Anweisungen auf dem Bildschirm.

### **Aktualisieren des BIOS auf Systemen mit aktiviertem BitLocker**

**VORSICHT: Wenn BitLocker vor der Aktualisierung des BIOS nicht ausgesetzt wird, wird beim nächsten Neustart des Systems der BitLocker-Schlüssel nicht erkannt. Sie werden dann aufgefordert, den Wiederherstellungsschlüssel einzugeben, um fortfahren zu können, und das System fordert Sie bei jedem Neustart erneut dazu auf. Wenn der Wiederherstellungsschlüssel nicht bekannt ist, kann dies zu Datenverlust oder einer unnötigen Neuinstallation des Betriebssystems führen. Weitere Informationen zu diesem Thema finden Sie im folgenden Wissensdatenbank-Artikel: <https://www.dell.com/support/article/sln153694>**

### **Aktualisieren des System-BIOS unter Verwendung eines USB-Flashlaufwerks**

Wenn das System nicht auf Windows geladen werden kann und eine Aktualisierung des BIOS weiterhin erforderlich ist, laden Sie die BIOS-Datei mithilfe eines anderen Systems herunter und speichern Sie sie auf einem startfähigen USB-Flashlaufwerk.

#### **ANMERKUNG: Sie müssen ein startfähiges USB-Flashlaufwerk verwenden. Weitere Informationen hierzu finden Sie im folgenden Artikel:<https://www.dell.com/support/article/us/en/19/sln143196/>**

- 1. Laden Sie die EXE-Datei für die BIOS-Aktualisierung auf einem anderen System herunter.
- 2. Kopieren Sie die Datei, zum Beispiel O9010A12.EXE, auf das startfähige USB-Flashlaufwerk.
- 3. Setzen Sie das USB-Flashlaufwerk in den entsprechenden Steckplatz des Systems ein, auf dem die BIOS-Aktualisierung erforderlich ist.
- 4. Starten Sie das System neu und drücken Sie F12, wenn das Dell Logo angezeigt wird, um das einmalige Startmenü anzuzeigen.
- 5. Wählen Sie mit den Pfeiltasten USB Storage Device aus und klicken Sie dann auf "Return".
- 6. Das System startet die Diag C:\>-Eingabeaufforderung.
- 7. Führen Sie die Datei aus, indem Sie den vollständigen Dateinamen eingeben, zum Beispiel O9010A12.exe, und drücken Sie die Eingabetaste.
- 8. Das Dienstprogramm für die BIOS-Aktualisierung wird geladen. Befolgen Sie die Anweisungen auf dem Bildschirm.

<span id="page-29-0"></span>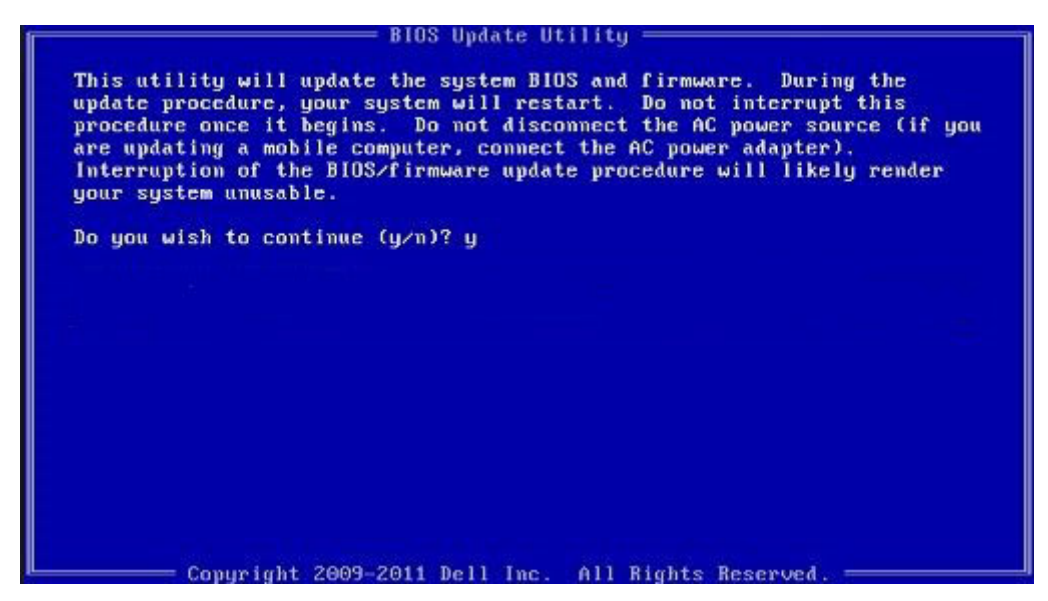

**Abbildung 1. Bildschirm für die DOS-BIOS-Aktualisierung**

### **Aktualisieren des Dell BIOS in Linux- und Ubuntu-Umgebungen**

Informationen zum Aktualisieren des System-BIOS unter einer Linux-Umgebung wie Ubuntu finden Sie unter [https://www.dell.com/](https://www.dell.com/support/article/us/en/19/sln171755/) [support/article/us/en/19/sln171755/.](https://www.dell.com/support/article/us/en/19/sln171755/)

### **Aktualisieren des BIOS über das einmalige F12-Startmenü**

Aktualisieren Ihres System-BIOS unter Verwendung einer BIOS-Aktualisierungsdatei (.exe), die auf einen FAT32-USB-Stick kopiert wurde, und Starten aus dem einmaligen F12-Startmenü.

#### **BIOS-Aktualisierung**

Sie können die BIOS-Aktualisierungsdatei in Windows über einen startfähigen USB-Stick ausführen oder Sie können das BIOS über das einmalige F12-Startmenü auf dem System aktualisieren.

Die meisten Dell-Systeme, die nach 2012 hergestellt wurden, verfügen über diese Funktion, und Sie können es überprüfen, indem Sie das einmalige F12-Startmenü auf Ihrem System ausführen, um festzustellen, ob "BIOS FLASH UPDATE" (BIOS-Flash-Aktualisierung) als Startoption für Ihr System aufgeführt wird. Wenn die Option aufgeführt ist, unterstützt das BIOS diese BIOS-Aktualisierungsoption.

#### ANMERKUNG: Nur Systeme mit der Option "BIOS Flash Update" (BIOS-Flash-Aktualisierung) im einmaligen F12-**Startmenü können diese Funktion verwenden.**

#### **Aktualisieren über das einmalige Startmenü**

Um Ihr BIOS über das einmalige F12-Startmenü zu aktualisieren, brauchen Sie Folgendes:

- einen USB-Stick, der für das FAT32-Dateisystem formatiert ist (der Stick muss nicht startfähig sein)
- die ausführbare BIOS-Datei, die Sie von der Dell Support-Website heruntergeladen und in das Stammverzeichnis des USB-Sticks kopiert haben
- einen Netzadapter, der mit dem System verbunden sind
- eine funktionsfähige Systembatterie zum Aktualisieren des BIOS

Führen Sie folgende Schritte aus, um den BIOS-Aktualisierungsvorgang über das F12-Menü auszuführen:

#### **VORSICHT: Schalten Sie das System während des BIOS-Aktualisierungsvorgangs nicht aus. Ausschalten des Systems kann dazu führen, dass das System nicht starten kann.**

- 1. Stecken Sie im ausgeschalteten Zustand den USB-Stick, auf den Sie die Aktualisierung kopiert haben, in einen USB-Port des Systems.
- 2. Schalten Sie das System ein und drücken Sie die F12-Taste, um auf das einmalige Startmenü zuzugreifen. Wählen Sie "BIOS Update" (BIOS-Aktualisierung) mithilfe der Maus oder der Pfeiltasten aus und drücken Sie anschließend die **Eingabetaste**.

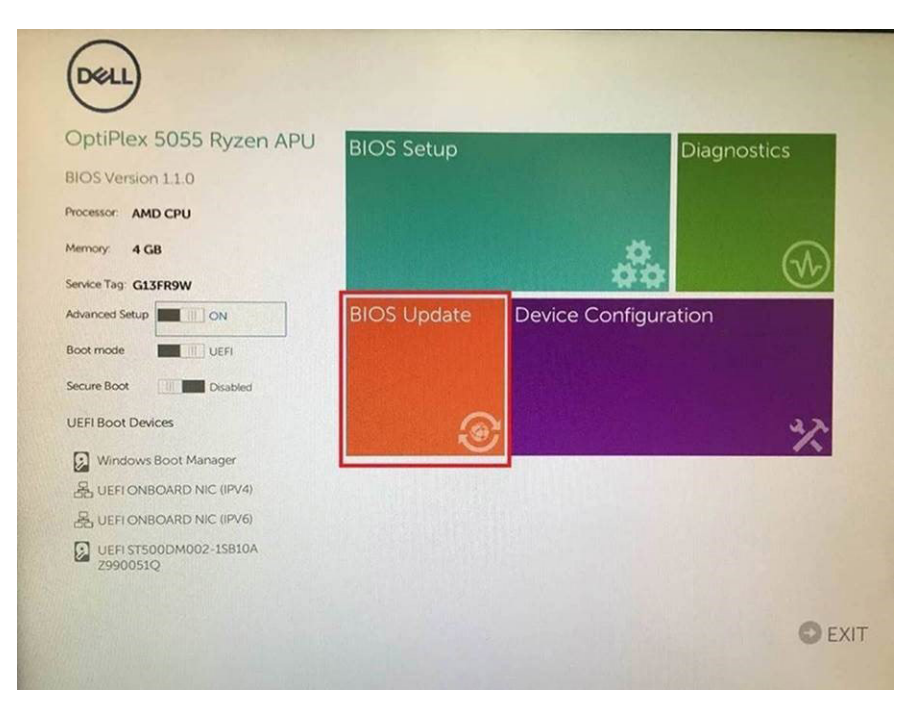

3. Das BIOS-Aktualisierungsmenü wird geöffnet. Klicken Sie anschließend auf **Flash from file (Von Datei aktualisieren)**.

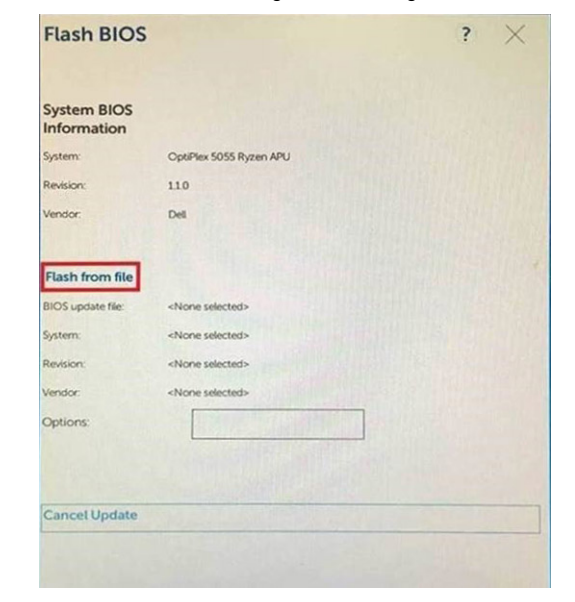

4. Wählen Sie ein externes USB-Gerät aus.

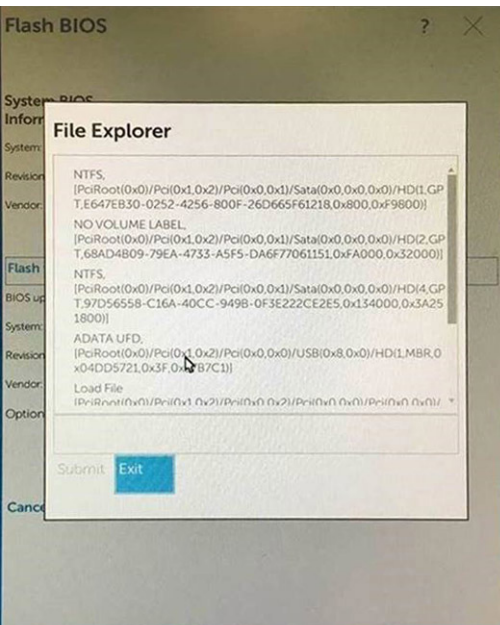

5. Sobald die Datei ausgewählt ist, doppelklicken Sie auf die Zielaktualisierungsdatei und klicken Sie anschließend auf "Submit" (Senden).

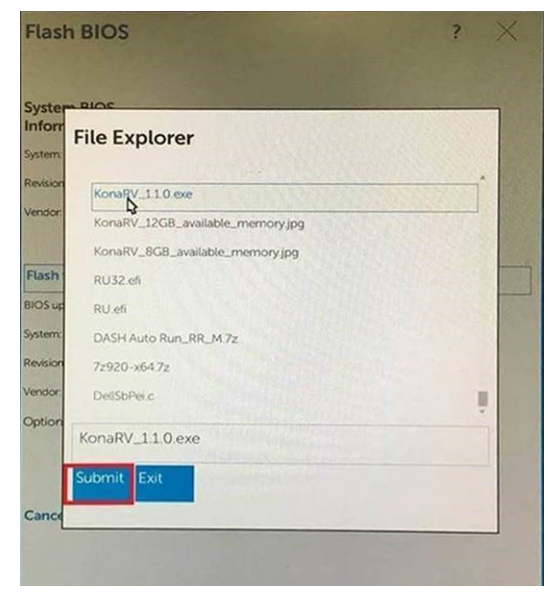

6. Klicken Sie auf **Update BIOS (BIOS aktualisieren)**. Das System wird anschließend neu gestartet, um das BIOS zu aktualisieren.

<span id="page-32-0"></span>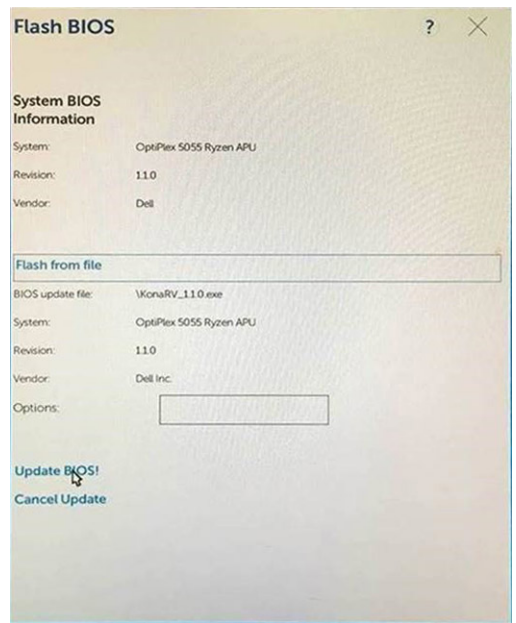

7. Sobald der Vorgang abgeschlossen ist, wird das System neu gestartet, und die BIOS-Aktualisierung ist abgeschlossen.

### **System- und Setup-Kennwort**

#### **Tabelle 35. System- und Setup-Kennwort**

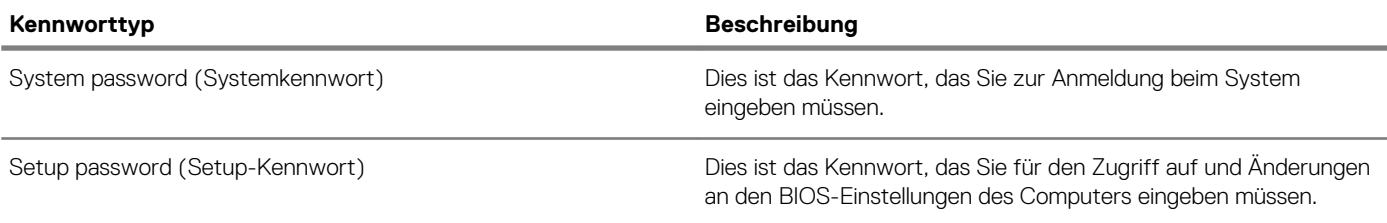

Sie können ein Systemkennwort und ein Setup-Kennwort zum Schutz Ihres Computers erstellen.

**VORSICHT: Die Kennwortfunktionen bieten einen gewissen Schutz für die auf dem System gespeicherten Daten.**

**VORSICHT: Wenn Ihr Computer nicht gesperrt und unbeaufsichtigt ist, kann jede Person auf die auf dem System gespeicherten Daten zugreifen.**

**ANMERKUNG: System- und Setup-Kennwortfunktionen sind deaktiviert**

### **Zuweisen eines System- oder Setup-Passworts**

Sie können ein neues **System or Admin Password (System-oder Admin-Kennwort)** nur zuweisen, wenn der Zustand **Not Set (Nicht eingestellt)** ist.

Um das System-Setup aufzurufen, drücken Sie unmittelbar nach einem Einschaltvorgang oder Neustart die Taste F2.

- 1. Wählen Sie im Bildschirm **System BIOS (System-BIOS)** oder **System Setup (System-Setup)** die Option **Security (Sicherheit)**  aus und drücken Sie die Eingabetaste. Der Bildschirm **Security (Sicherheit)** wird angezeigt.
- 2. Wählen Sie **System/Admin Password (System/Admin-Kennwort)** und erstellen Sie ein Passwort im Feld **Enter the new password (Geben Sie das neue Kennwort ein)**.

Verwenden Sie zum Zuweisen des Systemkennworts die folgenden Richtlinien:

- Kennwörter dürfen aus maximal 32 Zeichen bestehen.
- Das Kennwort darf die Zahlen 0 bis 9 enthalten.
- Lediglich Kleinbuchstaben sind zulässig, Großbuchstaben sind nicht zulässig.
- Die folgenden Sonderzeichen sind zulässig: Leerzeichen, ("), (+), (,), (-), (.), (/), (;), ([), (\), (]), (`).
- <span id="page-33-0"></span>3. Geben Sie das Systemkennwort ein, das Sie zuvor im Feld **Neues Kennwort bestätigen** eingegeben haben, und klicken Sie auf **OK**.
- 4. Drücken Sie die Taste "Esc", und eine Meldung fordert Sie zum Speichern der Änderungen auf.
- 5. Drücken Sie auf "Y", um die Änderungen zu speichern. Der Computer wird neu gestartet.

### **Löschen oder Ändern eines vorhandenen System- und Setup-Kennworts**

Stellen Sie sicher, dass die **Option Password Status** (Kennwortstatus) (im System-Setup ) auf Unlocked (Nicht gesperrt) gesetzt ist, bevorsie versuchen zu löschen oder ändern Sie das vorhandene System- und/oder Setup-Kennwort zu. Sie können ein vorhandenes System- oder Setup-Kennwort nicht löschen oder ändern, wenn **Password Status** (Kennwortstatus) auf Locked (Gesperrt) gesetzt ist.

Um das System-Setup aufzurufen, drücken Sie unmittelbar nach dem Einschaltvorgang oder Neustart die Taste F2.

- 1. Wählen Sie im Bildschirm **System BIOS** (System-BIOS) oder **System Setup** (System-Setup) die Option **System Security**  (Systemsicherheit) aus und drücken Sie die Eingabetaste. Der Bildschirm **System Security** (Systemsicherheit) wird angezeigt.
- 2. Überprüfen Sie im Bildschirm **System Security** (Systemsicherheit), dass die Option **Password Status** (Kennwortstatus) auf **Unlocked** (Nicht gesperrt) gesetzt ist.
- 3. Wählen Sie die Option **System Password** (Systemkennwort) aus, ändern oder löschen Sie das vorhandene Systemkennwort und drücken Sie die Eingabetaste oder Tabulatortaste.
- 4. Wählen Sie die Option **Setup Password** (Setup-Kennwort) aus, ändern oder löschen Sie das vorhandene Setup-Kennwort und drücken Sie die <Eingabetaste> oder die <Tabulatortaste>.
	- **ANMERKUNG: Wenn Sie das Systemkennwort und/oder Setup-Passwort ändern, geben Sie das neue Passwort**  ⋒ **erneut ein, wenn Sie dazu aufgefordert werden. Wenn Sie das Systemkennwort und/oder Setup-Passwort löschen, bestätigen Sie die Löschung, wenn Sie dazu aufgefordert werden.**
- 5. Drücken Sie die Taste "Esc", und eine Meldung fordert Sie zum Speichern der Änderungen auf.
- 6. Drücken Sie auf "Y", um die Änderungen zu speichern und das System-Setup zu verlassen. Der Computer wird neu gestartet.

# **Software**

**5**

<span id="page-34-0"></span>Dieses Kapitel listet die unterstützten Betriebssysteme sowie die Anweisungen für die Installation der Treiber auf. **Themen:**

• Herunterladen von -Treibern

# **Herunterladen von -Treibern**

- 1. Schalten Sie das/den ein.
- 2. Rufen Sie die Website **Dell.com/support** auf.
- 3. Klicken Sie auf **Produktsupport**, geben Sie die Service-Tag-Nummer für Ihr/Ihren ein und klicken Sie auf .
	- **ANMERKUNG: Wenn Sie keine Service-Tag-Nummer haben, verwenden Sie die automatische Erkennungsfunktion oder suchen Sie manuell nach Ihrem -Modell.**
- 4. Klicken Sie auf **Drivers and Downloads (Treiber und Downloads)**.
- 5. Wählen Sie das Betriebssystem aus, das auf Ihrem installiert ist.
- 6. Scrollen Sie auf der Seite nach unten und wählen Sie den zu installierenden Treiber.
- 7. Klicken Sie auf **Download File**, um den Treiber für Ihr/Ihren herunterzuladen.
- 8. Sobald der Download abgeschlossen ist, wechseln Sie zu dem Ordner, in dem Sie die Treiberdatei gespeichert haben.
- 9. Doppelklicken Sie auf das Dateisymbol des Treibers und befolgen Sie die Anweisungen auf dem Bildschirm.

### **Systemgerätetreiber**

Überprüfen Sie, ob die Systemgerätetreiber bereits auf dem System installiert sind.

### **Serieller E/A-Treiber**

Überprüfen Sie, ob die Treiber für das Touchpad, die IR-Kamera und die Tastatur installiert sind.

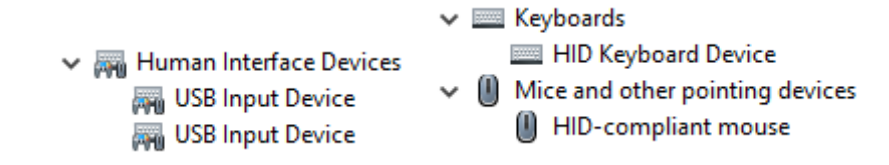

**Abbildung 2. Serieller E/A-Treiber**

### **Sicherheitstreiber**

Überprüfen Sie, ob die Sicherheitstreiber bereits auf dem System installiert sind.

 $\vee$  **P** Security devices **P** Trusted Platform Module 2.0

### **USB-Treiber**

Überprüfen Sie, ob die USB-Treiber bereits auf dem Computer installiert sind.

#### <span id="page-35-0"></span> $\vee$   $\ddot{\mathbf{\psi}}$  Universal Serial Bus controllers

- 1.10 (Microsoft) Intel(R) USB 3.1 eXtensible Host Controller 1.10 (Microsoft)
- USB Root Hub (USB 3.0)

### **Netzwerkadaptertreiber**

Überprüfen Sie, ob die Netzwerkadaptertreiber bereits auf dem System installiert sind.

### **Realtek-Audio**

Überprüfen Sie, ob die Audiotreiber bereits auf dem Computer installiert sind.

 $\vee$  iij Sound, video and game controllers

- I Intel(R) Display Audio
- **1** Realtek Audio

### **Speicher-Controller**

Überprüfen Sie, ob die Speicher-Controller-Treiber bereits auf dem System installiert sind.

# **Wie Sie Hilfe bekommen**

#### <span id="page-36-0"></span>**Themen:**

• Kontaktaufnahme mit Dell

# **Kontaktaufnahme mit Dell**

#### **ANMERKUNG: Wenn Sie nicht über eine aktive Internetverbindung verfügen, können Sie Kontaktinformationen auch auf Ihrer Auftragsbestätigung, dem Lieferschein, der Rechnung oder im Dell-Produktkatalog finden.**

Dell stellt verschiedene onlinebasierte und telefonische Support- und Serviceoptionen bereit. Da die Verfügbarkeit dieser Optionen je nach Land und Produkt variiert, stehen einige Services in Ihrer Region möglicherweise nicht zur Verfügung. So erreichen Sie den Vertrieb, den Technischen Support und den Kundendienst von Dell:

- 1. Rufen Sie die Website **Dell.com/support** auf.
- 2. Wählen Sie Ihre Supportkategorie.
- 3. Wählen Sie das Land bzw. die Region in der Drop-Down-Liste **Land oder Region auswählen** am unteren Seitenrand aus.
- 4. Klicken Sie je nach Bedarf auf den entsprechenden Service- oder Support-Link.